# Dell S2418H Dell S2418HX Uputstvo za korišćenje

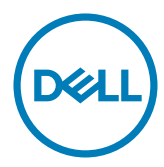

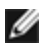

NAPOMENA: NAPOMENA ukazuje na važne informacije koje vam pomažu da bolje koristite svoj kompjuter.

- OPREZ: OPREZ ukazuje na mogućnost da dođe do potencijalnog oštećenja hardvera ili gubitka podataka ukoliko ne pratite upotstva.
- UPOZORENJE: UPOZORENJE ukazuje na mogućnost da dođe do oštećenja opreme, lične povrede ili smrti.

Autorska prava © 2017 Dell Inc. Sva prava zadržana. Ovaj proizvod zaštićen je od strane američkih i međunarodnih zakona vezanih za autorska prava i intelektualnu svojinu.

Dell™ i Dell logo su trgovačke marke kompanije Dell Inc. u Sjedinjenim Državama i/ili drugim pravnim nadležnostima. Sve druge marke i imena napomenuta ovde mogu biti trgovačke marke odgovarajućih kompanija.

2017 – 01 Rev. A00

# Sadržaj

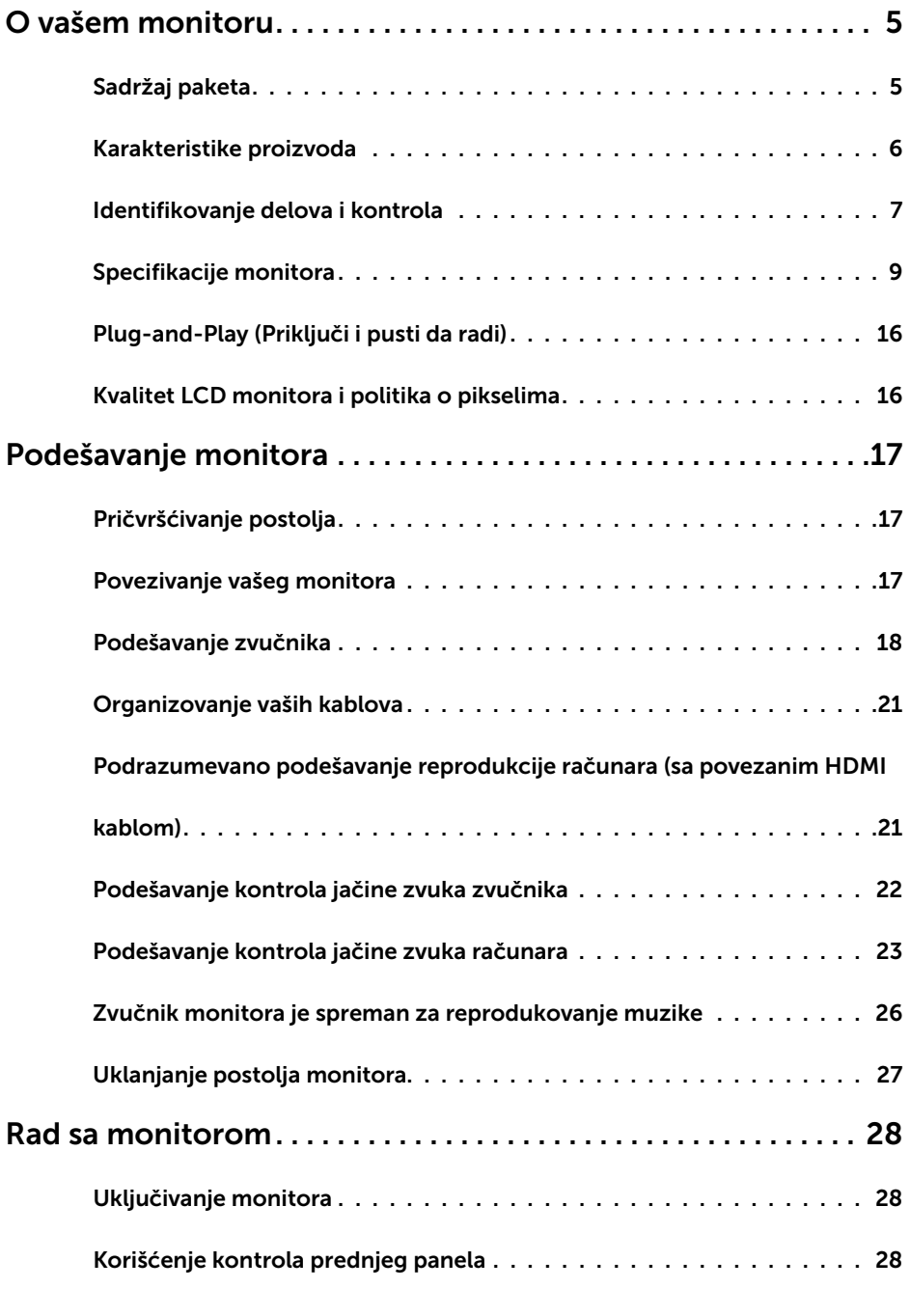

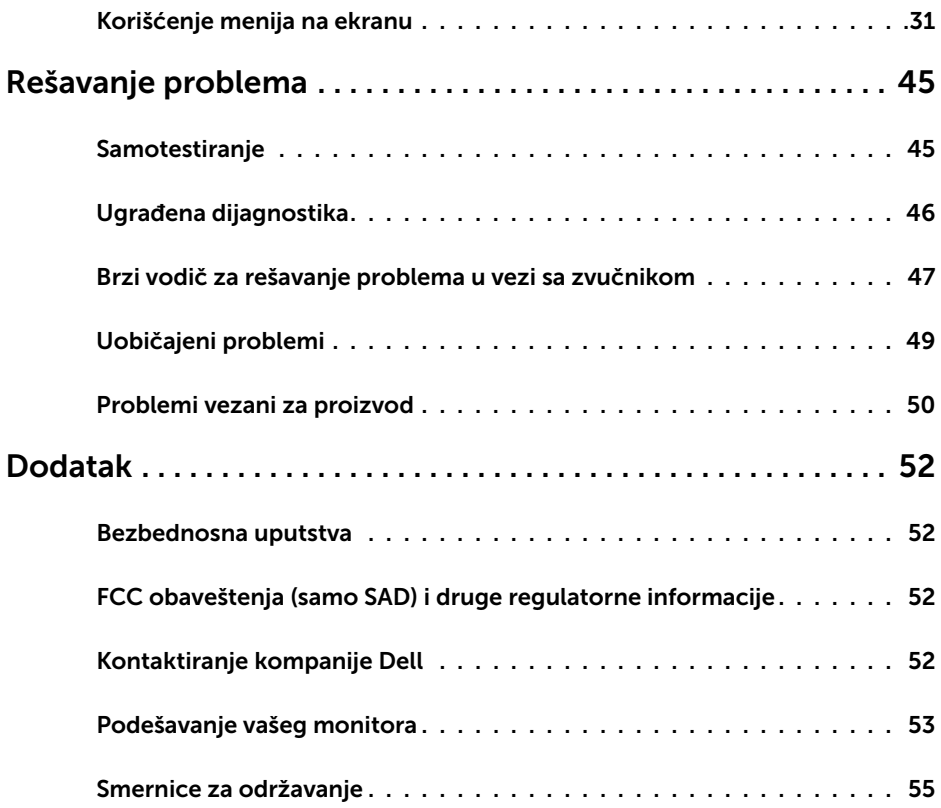

## Sadržaj paketa

Vaš monitor će biti poslat sa ispod navedenim komponentama. Proverite da se dobili sve komponente i [pozovite Dell](#page-51-1) ukoliko nešto nedostaje.

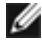

<span id="page-4-0"></span> $\overline{a}$ 

NAPOMENA: Neke stavke su opcione i možda neće biti poslate sa vašim monitorom. Neke opcije ili medijske stavke možda neće biti dostupne u određenim državama.

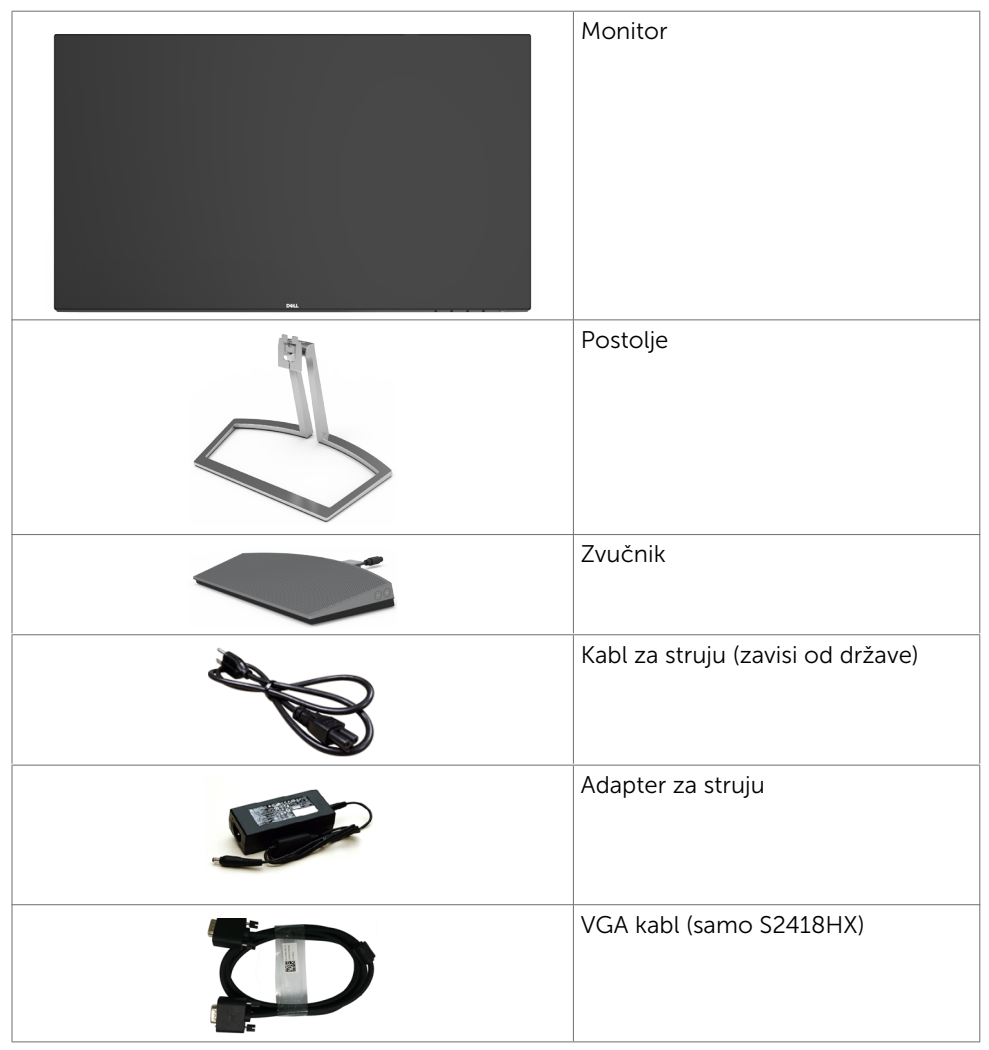

<span id="page-5-0"></span>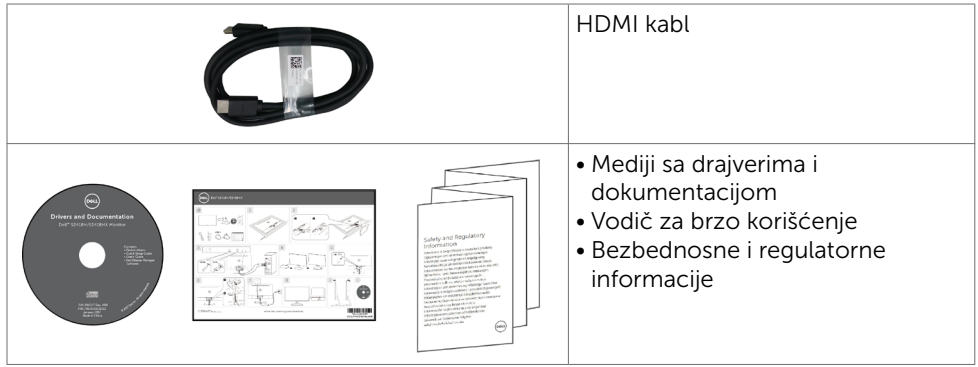

## Karakteristike proizvoda

Dell S2418H/S2418HX monitor poseduje aktivnu matricu, thinfilm tranzistor (TFT), ekran sa tečnim kristalima (LCD) i LED pozadinsko osvetljenje. Funkcije monitora obuhvataju:

- Vidljiv ekran od 60,47 cm (23,8-inča) mereno dijagonalno. 1920 x 1080 rezolucija sa podrškom za prikaz preko celog ekrana za niže rezolucije.
- • Mega dinamički odnos kontrasta (8.000.000:1).
- • Mogućnost nagiba.
- Ukloniivo postolie.
- • Plug and play sposobnost ako je sistem podržava.
- • Paleta boja od sRGB 99% (tipično).
- Prilagođeni "visok dinamički opseg" odgovarajući za korišćenje monitora.
- • Podržava tehnologiju AMD FreeSync™.
- • Spoljašni zvučnik.
- • Podešavanja menija na ekranu za jednostavno podešavanje i optimizaciju ekrana.
- • Mediji za softver i dokumentaciju uključuju informacioni dokument (INF), dokument za uklapanje boja slike (ICM) i dokumentaciju proizvoda.
- • Uključen softver za upravljanje Dell monitorom (dobija se na diskovima koji su upakovani sa monitorom).
- Opcija za štednju energije za usaglašenost sa energy star zahtevima.
- Prorez za bezbednosnu bravu.
- • Sposobnost prebacivanja sa širokog aspekta na standardnu visinu i širinu slike, dok se održava kvalitet slike.
- BFR/PVC- smanjeno (sa štampanim pločama pravljenim od laminata bez BFR-a/ PVC-a).
- Staklo bez arsena i panel bez žive.
- • Potrošnja energije od 0,5 W u režimu spavanja.
- • Merač energije pokazuje nivo potrošnje energije monitora u realnom vremenu.
- Analogna kontrola zatamnijyanja pozadinskog svetla za prikaz bez treperenja.

## <span id="page-6-0"></span>Identifikovanje delova i kontrola

## Pregled napred

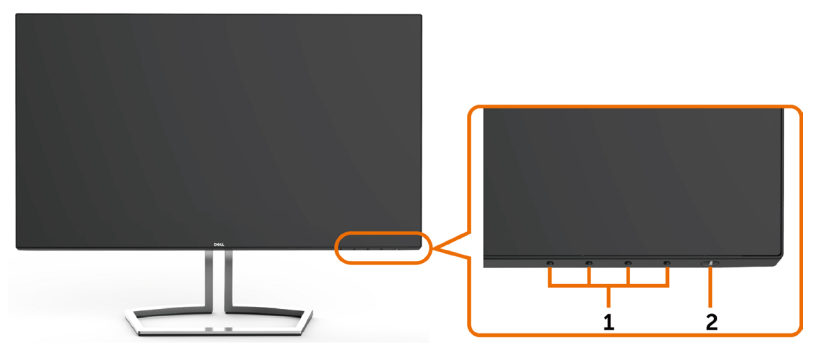

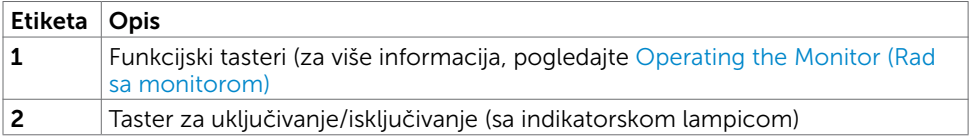

### Pogled pozadi

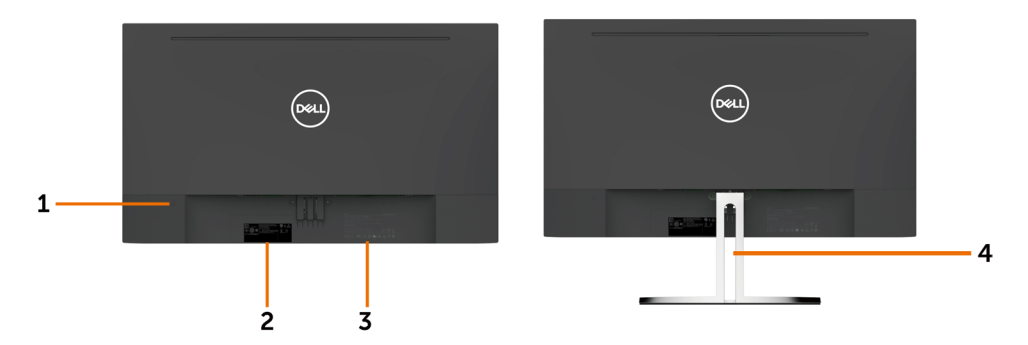

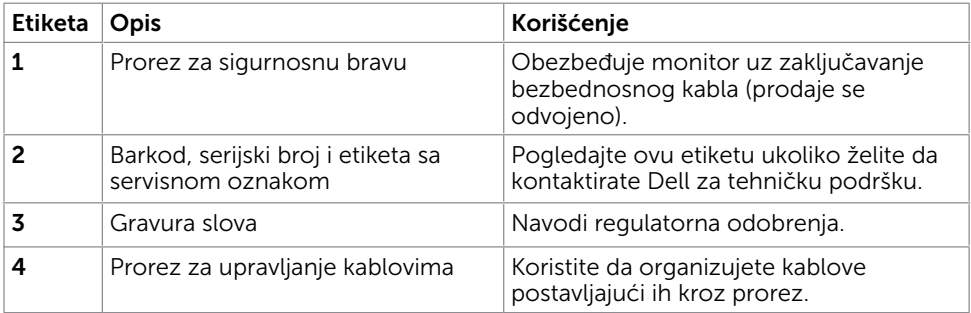

### Pogled odozdo

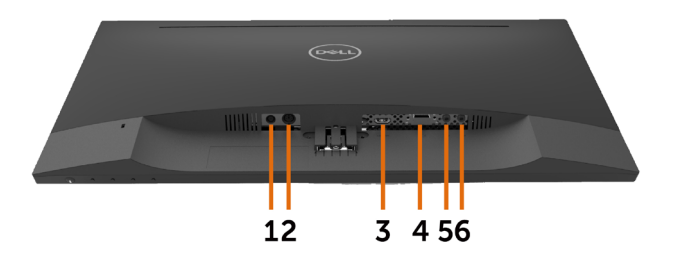

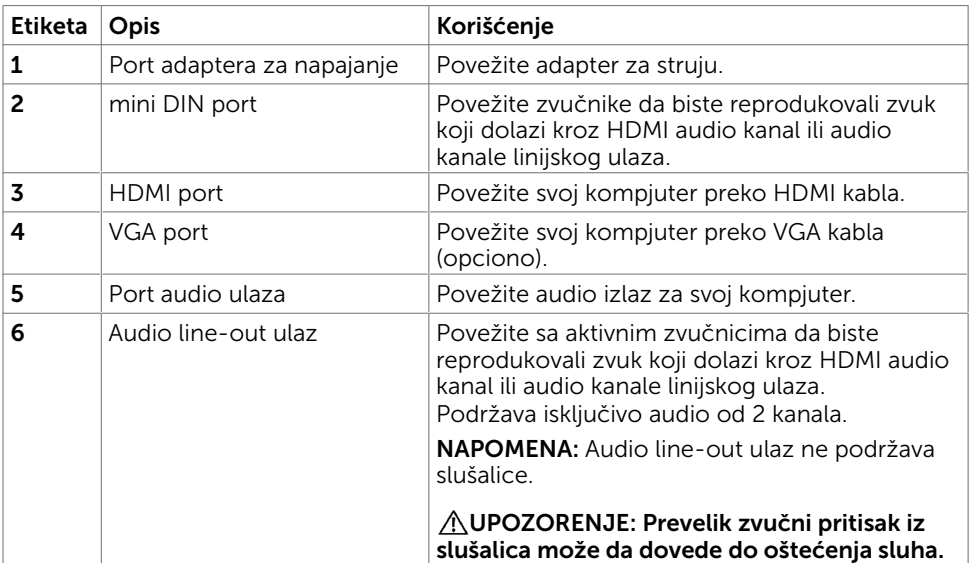

## <span id="page-8-1"></span><span id="page-8-0"></span>Specifikacije monitora

## Specifikacije ravnog panela

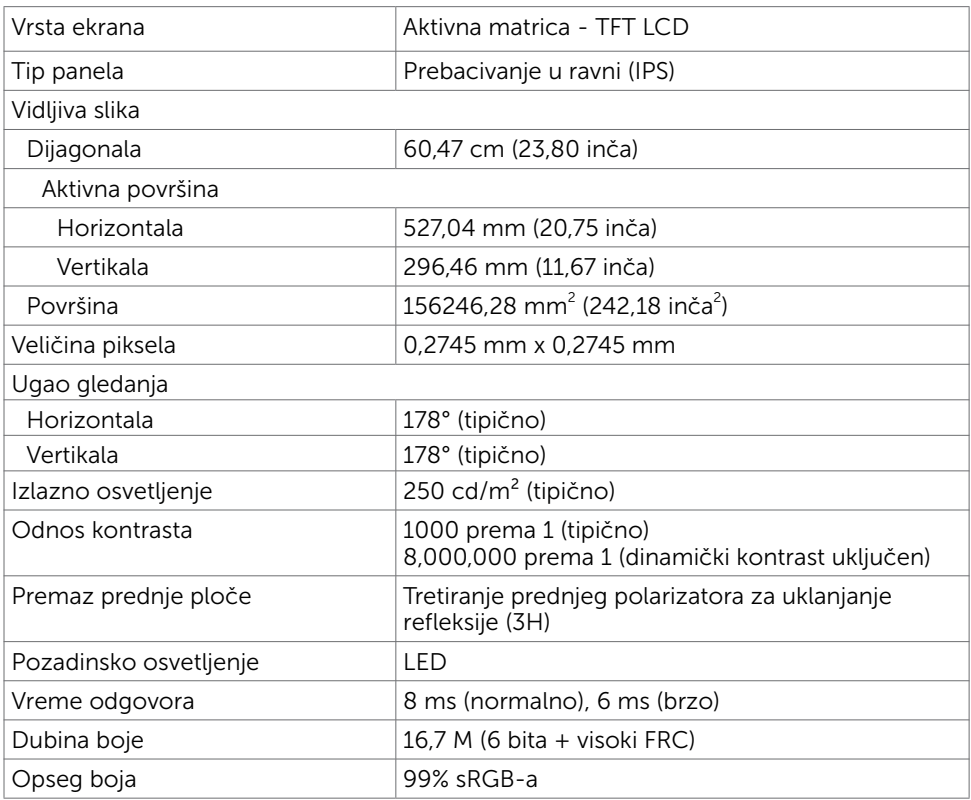

### Specifikacije rezolucije

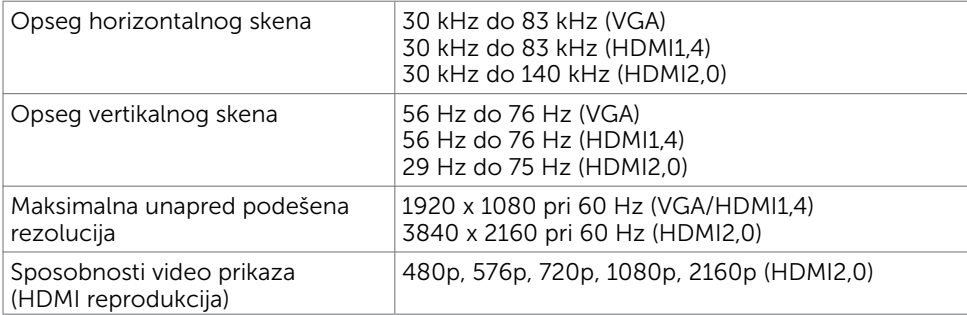

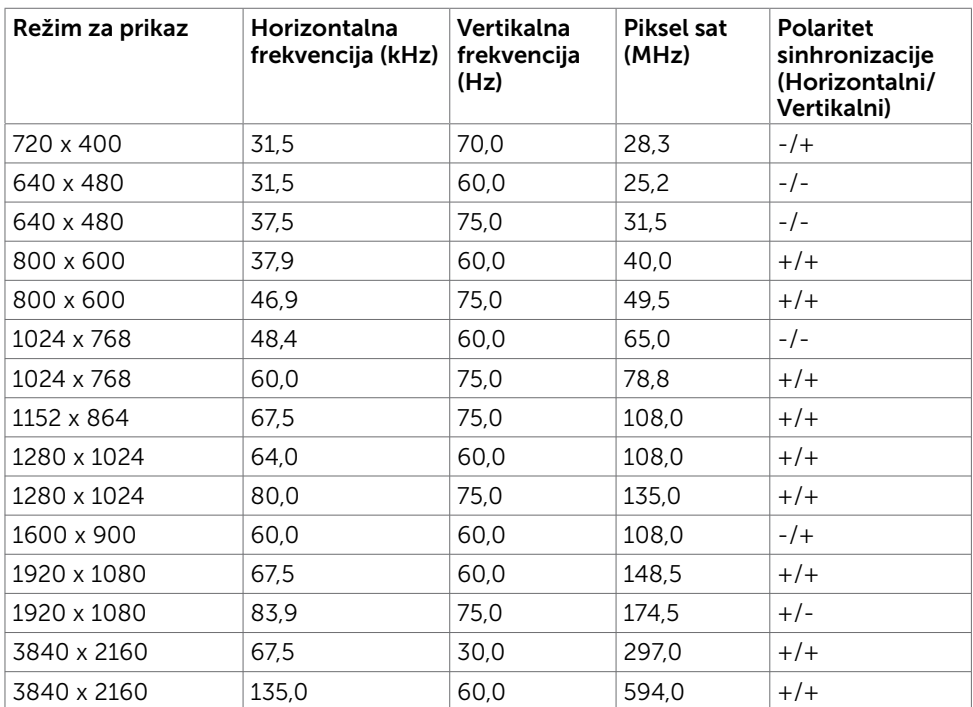

### Unapred podešeni režimi za prikaz

### Električne specifikacije

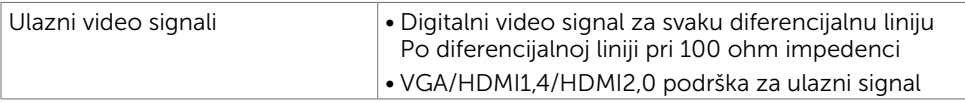

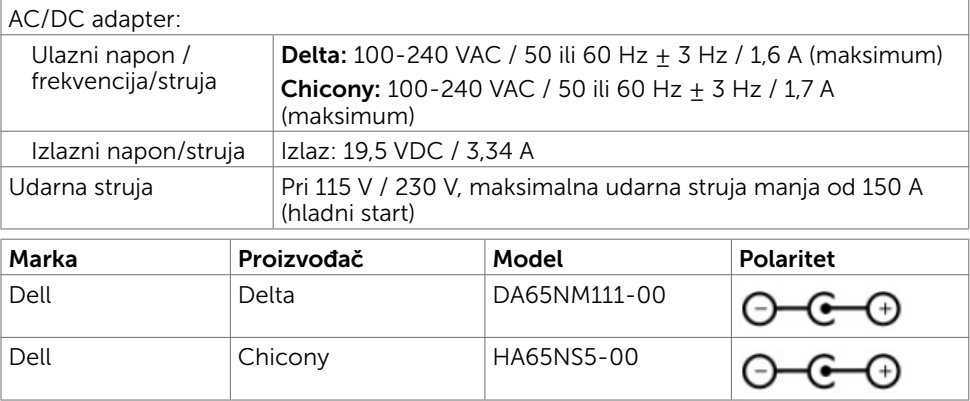

## Specifikacije zvučnika

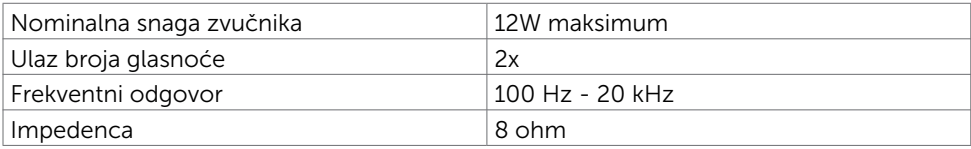

### Fizičke karakteristike

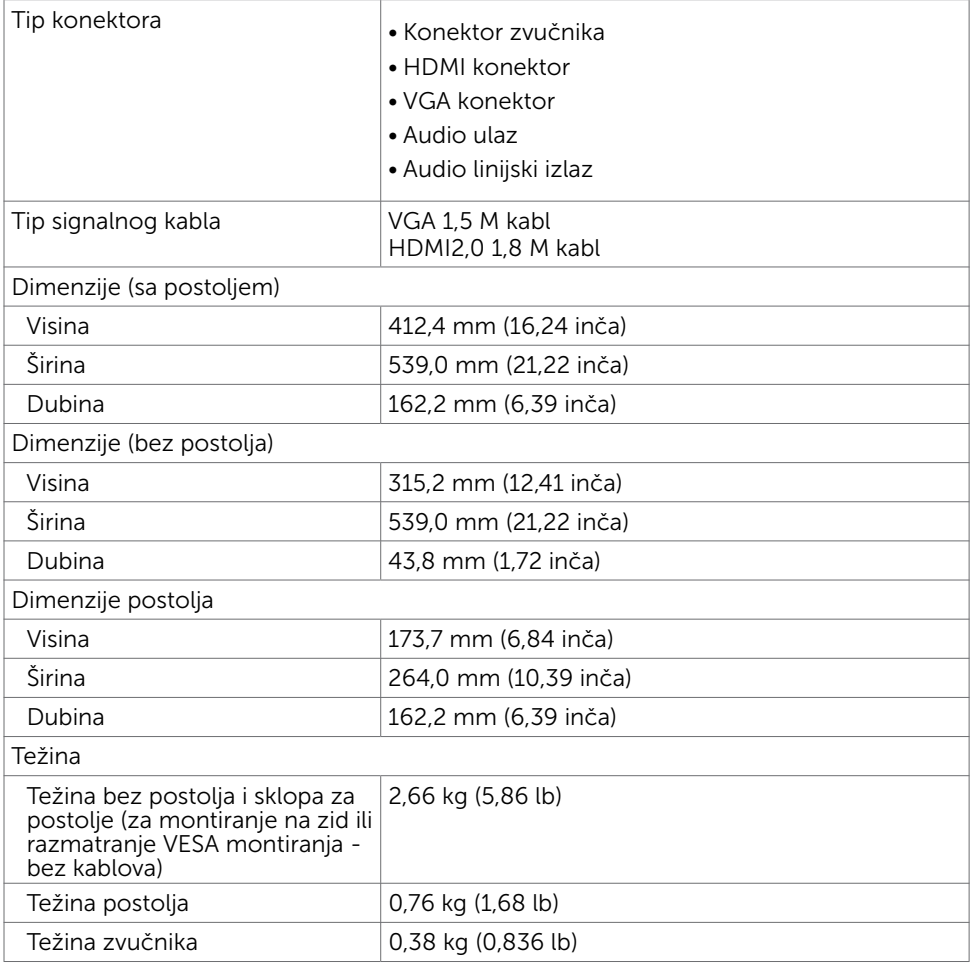

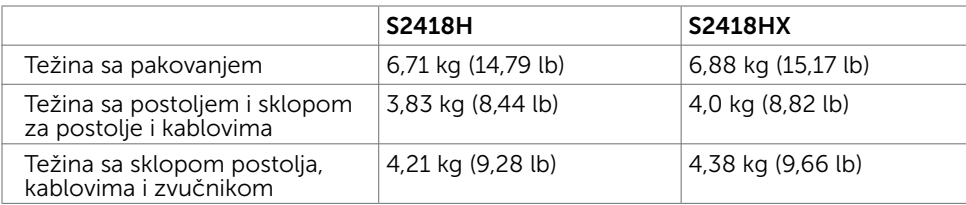

### Ekološke karakteristike

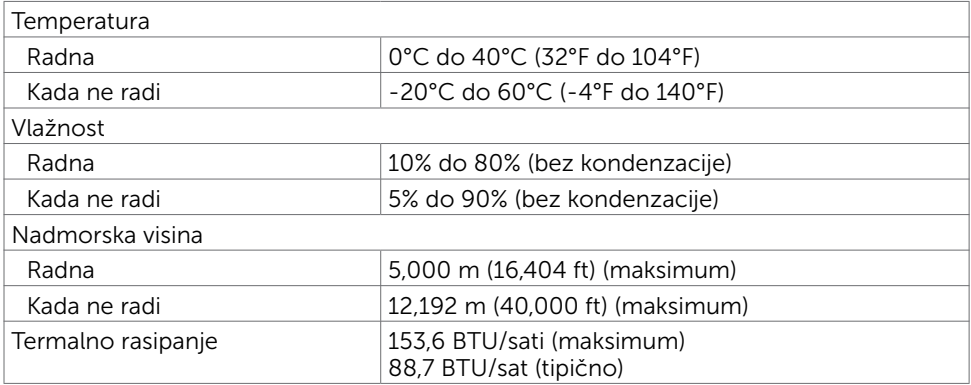

### <span id="page-12-0"></span>Režimi za upravljanje napajanjem

Ukoliko imate VESA DPM-kompatibilnu video karticu ili softver instaliran na svom PCju, monitor može automatski da smanji potrošnju energije kada se ne koristi. Ovo se zove režim za štednju energije\*. Ukoliko kompjuter detektuje ulaz sa tastature, miša ili drugih ulaznih uređaja, monitor automatski nastavlja sa radom. Sledeća tabela pokazuje potrošnju energije i signaliranje ove automatske funkcije za štednju energije.

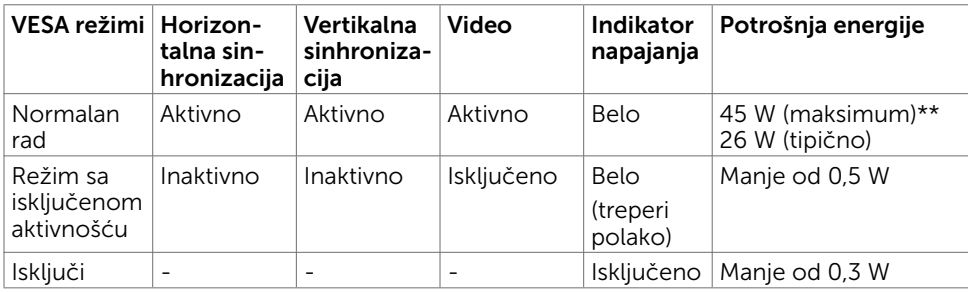

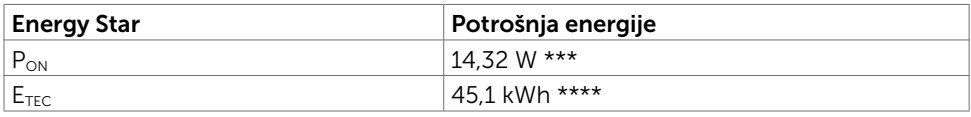

Meni na ekranu radi samo u režimu za normalan rad. Ukoliko pritisnete bilo koji taster u režimu sa isključenom aktivnošću, pojaviće se jedna od sledećih poruka:

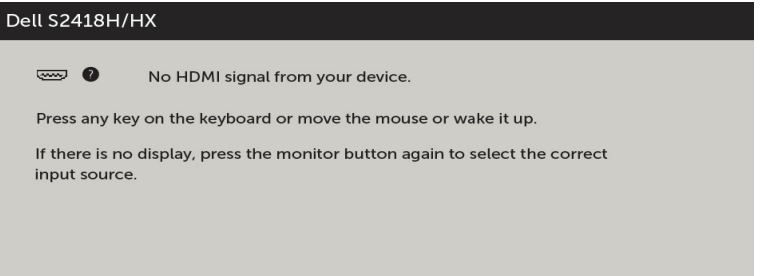

\*Nulta potrošnja energije u ISKLJUČENOM režimu može se postići isključivo izvlačenjem kabla za naizmeničnu struju iz monitora.

\*\*Maksimalna potrošnja energije sa maksimalnom osvetljenošću.

\*\*\* Potrošnja energije u uključenom režimu kao što je definisano u Energy Star verziji 7.0. \*\*\*\*Ukupna potrošnja energije u kWh kao što je definisano u Energy Star verziji 7.0.

Ovaj dokument služi isključivo u informacione svrhe i prikazuje laboratorijski učinak. Vaš proizvod može da radi sa drugačijim učinkom, u zavisnosti od softvera, komponenata i perifernih uređaja koje ste naručili i ne postoji obaveza da se takve informacije ažuriraju. U skladu sa tim, kupac ne treba da se oslanja na ove informacije kada odlučuje o električnim tolerancijama i drugim pitanjima. Ne daje se eksplicitno niti implicitno nikakva garancija vezana za preciznost ili kompletnost.

Aktivirajte kompjuter i monitor da dobijete pristup meniju na ekranu.

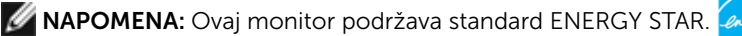

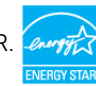

### Dodeljivanje pinova

#### VGA konektor

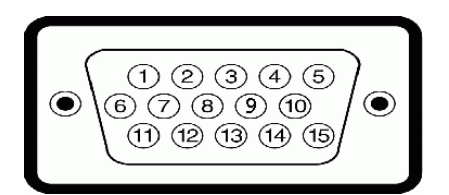

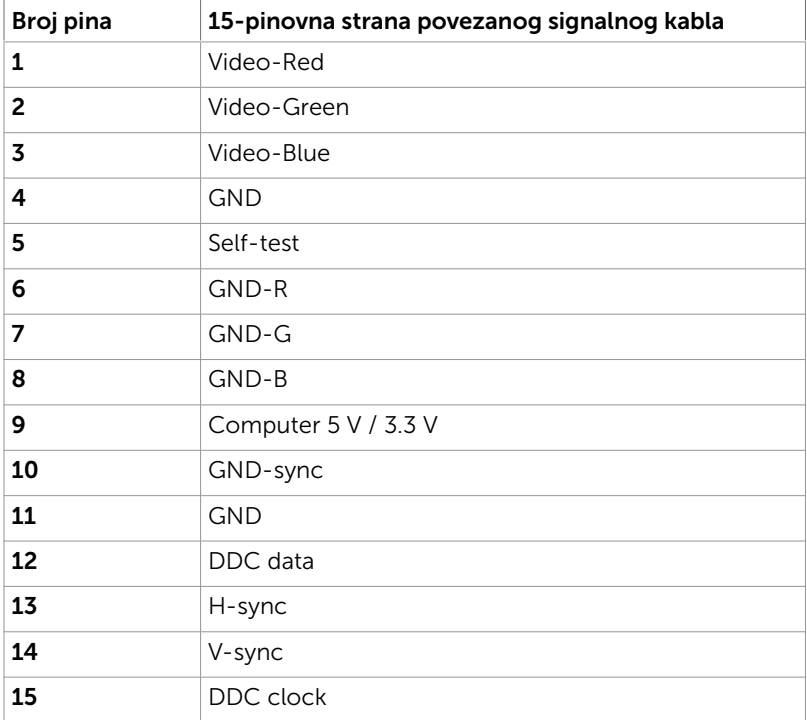

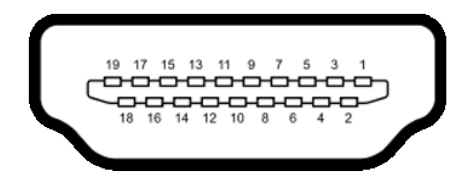

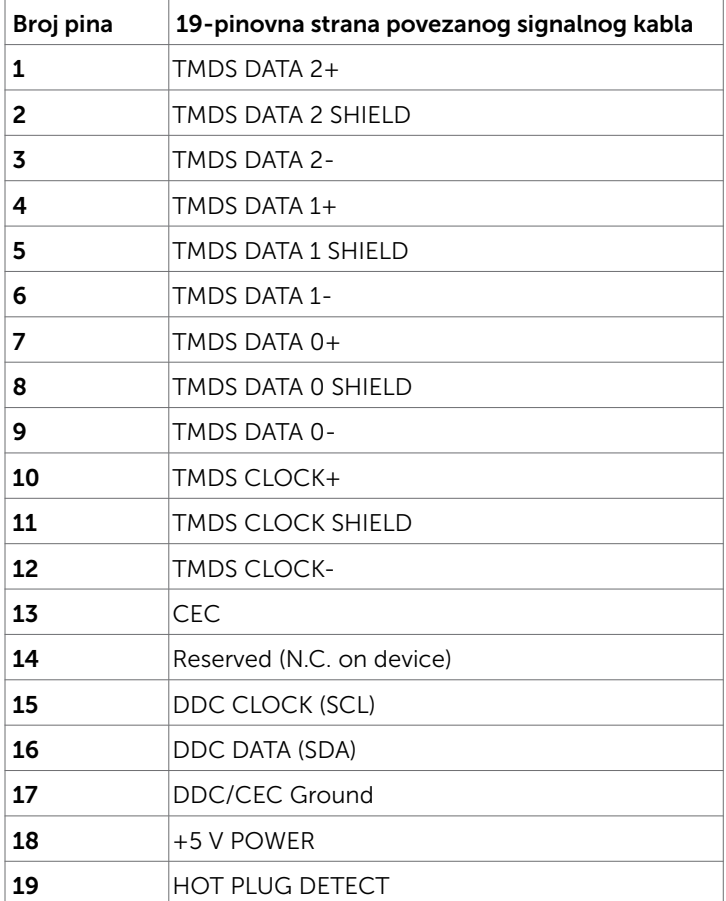

## <span id="page-15-0"></span>Plug-and-Play (Priključi i pusti da radi)

Monitor možete da instalirate sa bilo kojim Plug-and-Play kompatibilnim sistemom. Monitor automatski daje kompjuterskom sistemu identifikacione podatke za prošireni ekran (EDID) koristeći protokole kanala za prikaz podataka (DDC), tako da kompjuter može sebe da konfiguriše i optimizuje podešavanja monitora. Većina instalacija monitora je automatska; možete da odaberete različita podešavanja ukoliko želite. Za više informacija o menjanju postavki monitora, pogledajte [Operating the Monitor \(Rad sa](#page-27-1)  [monitorom\).](#page-27-1)

## Kvalitet LCD monitora i politika o pikselima

Tokom procesa proizvodnje LCD monitor, nije neuobičajeno da se jedan ili više piksela fiksira u nepromenljivom stanju tako da ih je teško primetiti i ne utiču na kvalitet ili upotrebljivost monitora. Za više informacija o Politici o pikselima LCD Monitora pogledajte Dell internet prezentaciju za podršku na adresi: [http://www.dell.com/support/monitors.](http://www.dell.com/support/monitors)

## <span id="page-16-0"></span>Pričvršćivanje postolja

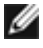

NAPOMENA: Podizač postolja i osnova postolja su odvojeni kada se monitor šalje iz fabrike.

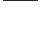

NAPOMENA: Procedura ispod važi za podrazumevano postolje. Ukoliko ste kupili bilo koje drugo postolje, pogledajte dokumentaciju koju ste dobili sa postoljem da ga podesite.

OPREZ: Postavite monitor na ravnu, čistu i meku površinu da ne biste ogrebali ekran.

Da prikačite postolje monitora:

- 1 Uklonite zaštitni pokrivač monitora i postavite monitor sa licem okrenutim naniže na pokrivač.
- 2 Poravnajte držač postolja sa žlebom monitora.
- 3 Umetnite držač postolja u žleb monitora tako da klikne na svoje mesto.

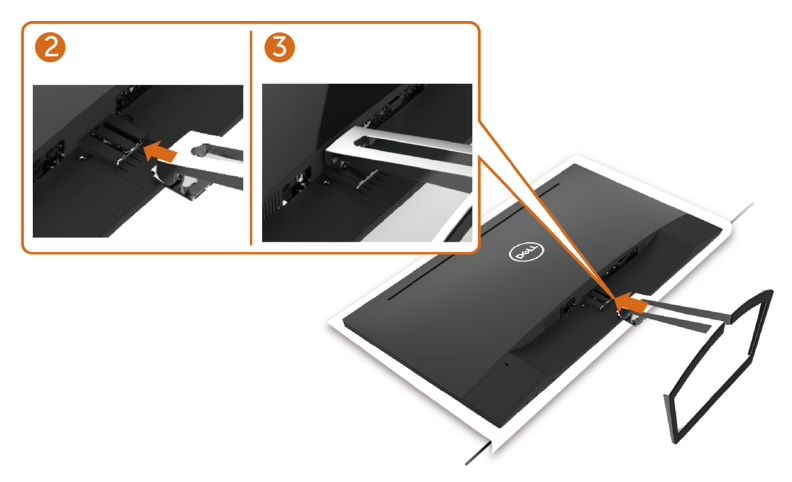

### <span id="page-16-1"></span>Povezivanje vašeg monitora

UPOZORENJE: Pre nego što počnete sa bilo kojim procedurama iz ovog odeljka, pratite [Safety Instructions \(Bezbednosna uputstva\)](#page-51-2).

Da povežete svoj monitor sa kompjuterom:

- 1 Isključite kompjuter.
- 2 Povežite VGA (opciono)/HDMI kabl sa svog monitora za kompjuter.
- **3** Stavite zvučnik na postolie monitora.
- 4 Povežite mini DIN kabl zvučnika sa monitorom.
- 5 Stavite držač za kablove zvučnika na postolje monitora.
- **6** Ukliučite monitor.
- 7 Odaberite ispravan ulazni izbor sa menija na ekranu monitora i uključite svoj kompjuter.

Podešavanje monitora | 17

### <span id="page-17-0"></span>Povezivanje VGA kabla (opciono)

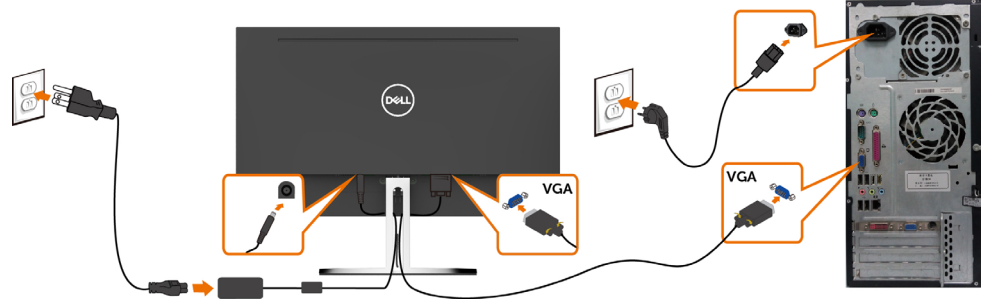

### Povezivanje HDMI kabla

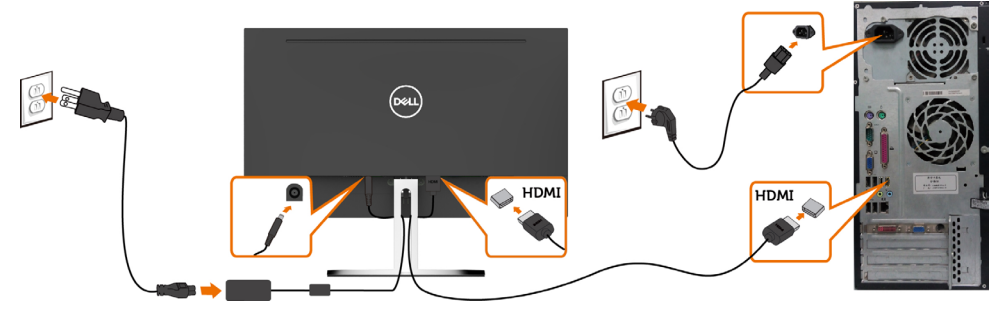

### <span id="page-17-1"></span>Podešavanje zvučnika

#### Identifikovanje delova i podešavanje zvučnika

1 Sistem zvučnika se sastoji od kablova povezanih sa sistemom. Desna strana zvučnika poseduje 2 dugmeta:: jačina zvuka + (gore) i jačina zvuka - (dole).

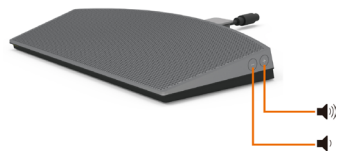

2 Stavite monitor na stabilnu površinu.

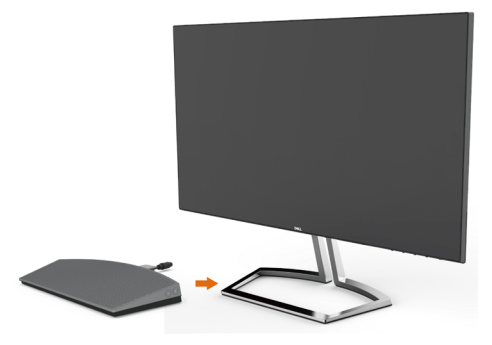

3 Dok držite zvučnik iznad osnove, provucite kabl zvučnika kroz prorez na postolju.

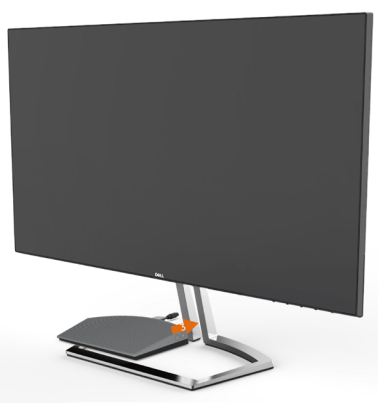

4 Ubacite zvučnik pod nagnutim uglom u šupljinu osnove postolja.

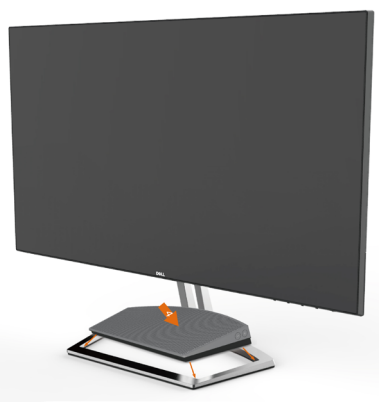

5 Postarajte se da zvučnik bude potpuno ubačen i stabilno smešten na osnovu postolja.

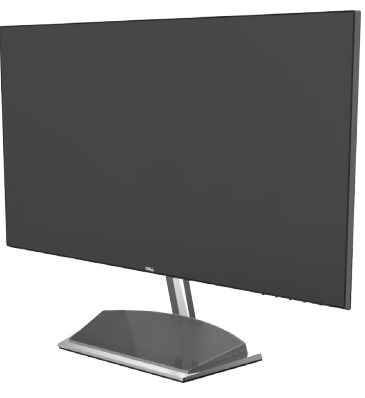

6 Priključite mini DIN kabl u mini DIN konektor koji se nalazi na poleđini Dell monitora, kao što je prikazano u nastavku.

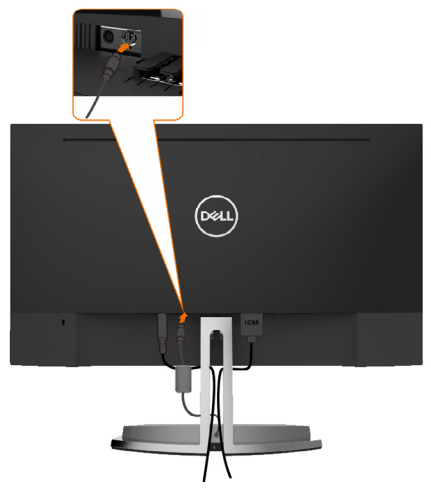

7 Ubacite držač za kablove spojen na kablu zvučnika u prorez postolja. Odgovarajuće podesite položaj držača za kablove duž proreza.

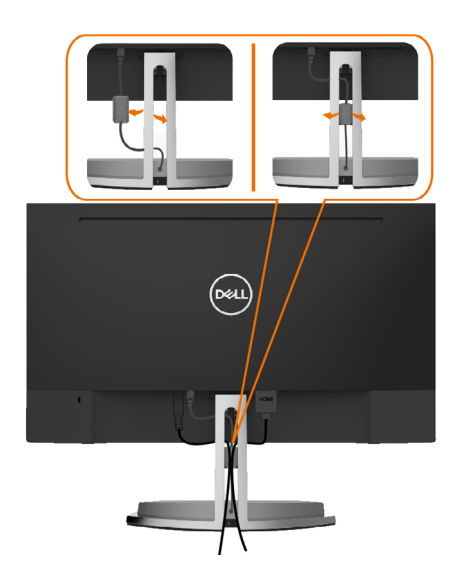

## <span id="page-20-0"></span>Organizovanje vaših kablova

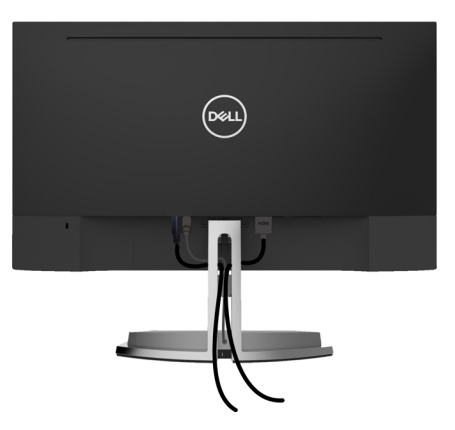

Nakon što prikačite sve potrebne kablove za monitor i kompjuter (pogledajte [Povezivanje](#page-16-1) [vašeg monitora](#page-16-1) za prikačivanje kablova) organizujte sve kablove kako je prikazano iznad.

## <span id="page-20-1"></span>Podrazumevano podešavanje reprodukcije računara (sa povezanim HDMI kablom)

#### Podešavanje reprodukcije

1 Kliknite desnim tasterom miša na ikonu zvučnika.

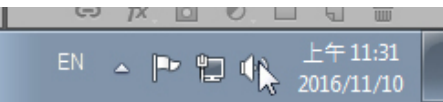

2 Izaberite Uređaji za reprodukciju

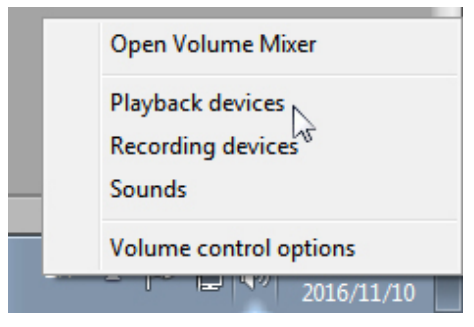

<span id="page-21-0"></span>3 Podesite zvučnik kao podrazumevani uređaj za reprodukciju.

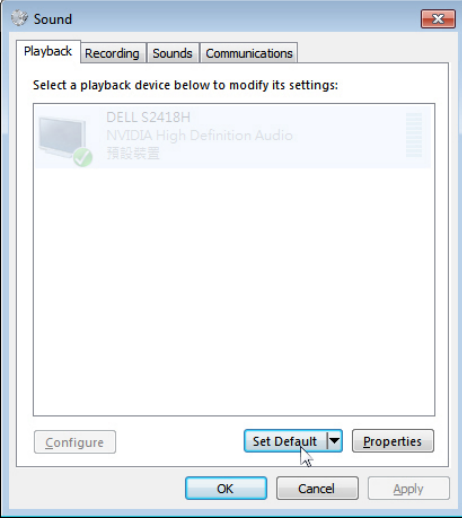

## <span id="page-21-1"></span>Podešavanje kontrola jačine zvuka zvučnika

#### 1 Jačina zvuka +

Pritisnite dugme Jačina zvuka + da biste povećali jačinu zvuka.

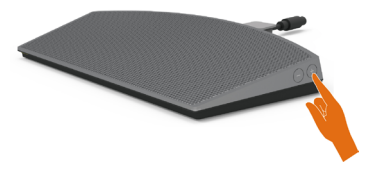

 $\vert$ 

#### 2 Jačina zvuka -

Pritisnite dugme Jačina zvuka - da biste smanjili jačinu zvuka.

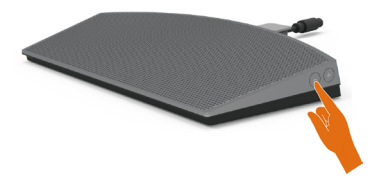

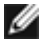

 NAPOMENA: Zvučni signal se čuje kao povratna informacija prilikom pritiska dugmeta + (jačina zvuka do 100) ili dugmeta - (jačina zvuka do 0).

## <span id="page-22-0"></span>Podešavanje kontrola jačine zvuka računara

#### Jačina zvuka audio uređaja integrisanog na matičnoj ploči

1 Kliknite levim tasterom miša na ikonu zvučnika.

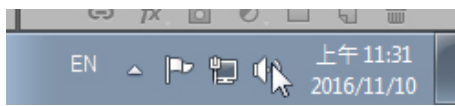

2 Uverite se da zvuk nije isključen.

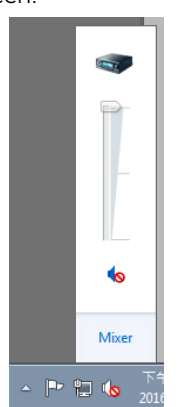

3 Uverite se da nivo trake jačine zvuka nije 0%. Pomerite nagore da biste povećali jačinu zvuka i nadole da biste je smanjili.

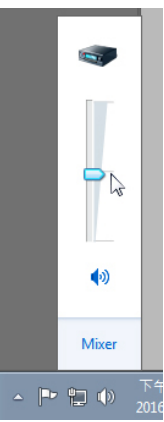

#### Podešavanje balansa jačine zvuka

1 Kliknite desnim tasterom miša na ikonu zvučnika.<br>
I

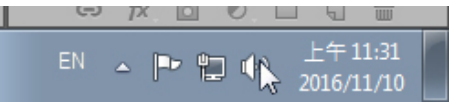

2 Izaberite Uređaji za reprodukciju.

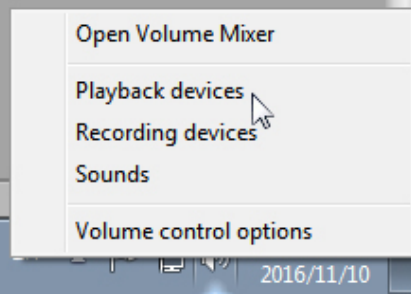

 $\mathbf{r}$ 3 Kliknite desnim tasterom miša na Podrazumevani uređaji za reprodukciju i izaberite Svojstva.

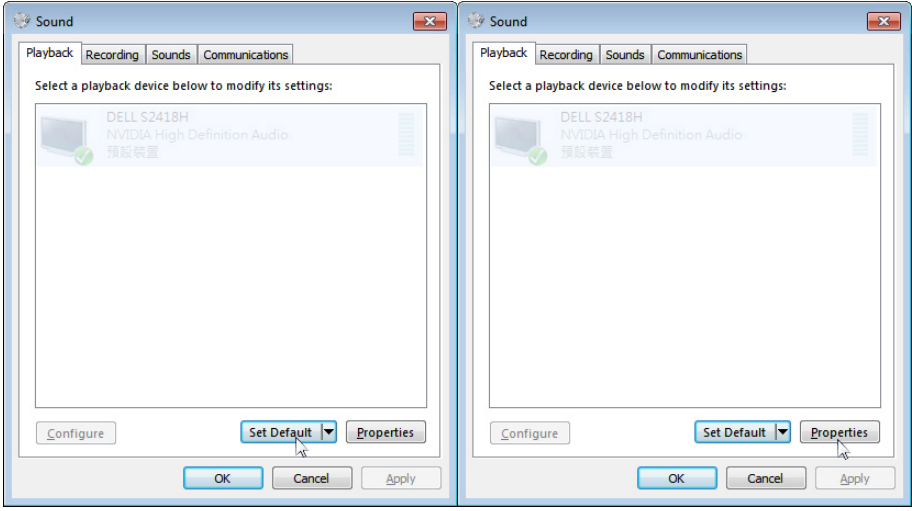

4 Izaberite Nivoi i kliknite na Balans.

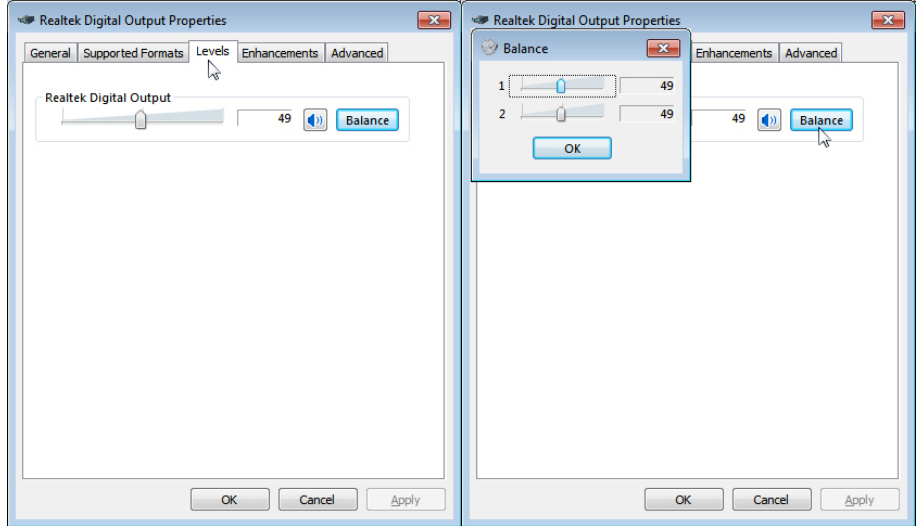

#### Opcije za kontrolu jačine zvuka

1 Kliknite desnim tasterom miša na ikonu zvučnika.

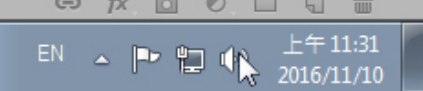

2 Izaberite Opcije za kontrolu jačine zvuka.

Ш

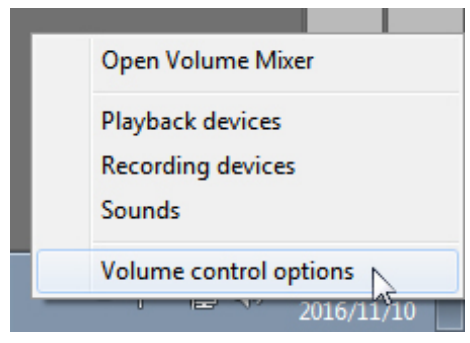

<span id="page-25-0"></span>3 Potvrdite izbor opcije: Svi uređaji sa kojih se trenutno reprodukuje zvuk.

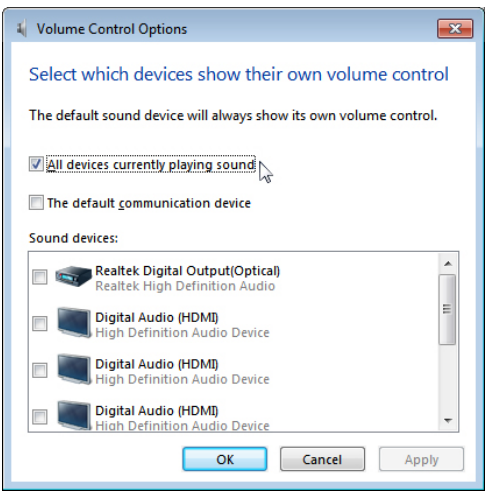

### Zvučnik monitora je spreman za reprodukovanje muzike

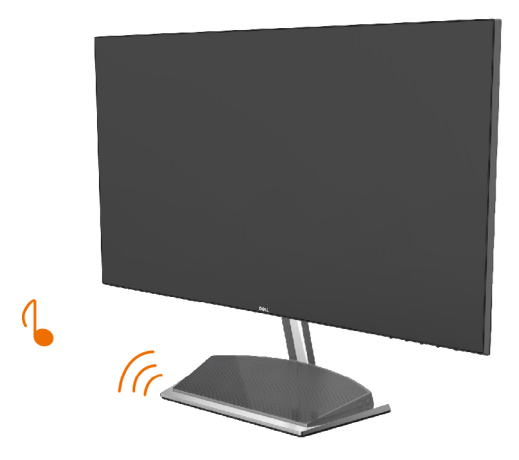

## <span id="page-26-0"></span>Uklanjanje postolja monitora

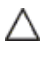

#### OPREZ: Da ne biste izgrebali LCD ekran kada uklanjate postolje, postavite monitor na meku, čistu površinu.

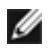

NAPOMENA: Procedura ispod važi za podrazumevano postolje. Ukoliko ste kupili bilo koje drugo postolje, pogledajte dokumentaciju koju ste dobili sa tim postoljem da ga podesite.

Da uklonite postolje:

- 1 Stavite monitor na jastuk ili debelu prostirku blizu ivice stola.
- 2 Nagnite postolje nadole da biste pristupili rezi za otpuštanje.
- 3 Upotrebite dugi i tanki odvijač da biste pritisnuli rezu za otpuštanje.
- 4 Dok gurate rezu za otpuštanje, povucite postolje u smeru strelice da biste uklonili postolje.

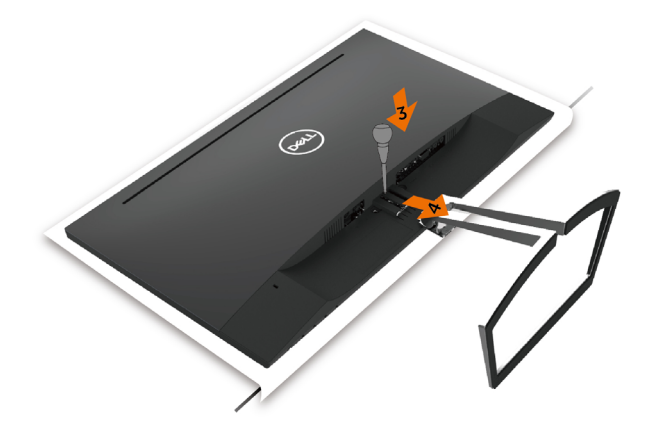

## <span id="page-27-1"></span><span id="page-27-0"></span>Rad sa monitorom

## Uključivanje monitora

Pritisnite taster da uključite monitor.

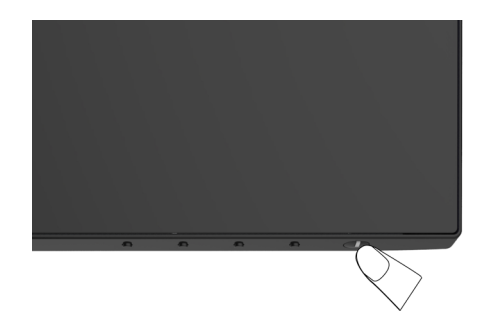

### Korišćenje kontrola prednjeg panela

Koristite kontrolne tastere na prednjem delu monitora da podesite karakteristike slike koja se prikazuje. Dok koristite ove tastere da podesite kontrole, meni na ekranu prikazuje numeričke vrednosti opcija dok ih menjate.

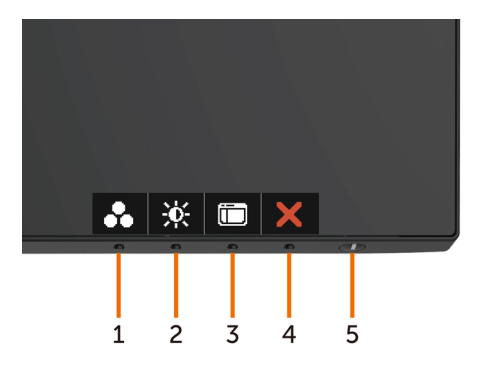

Sledeća tabela opisuje tastere prednjeg panela:

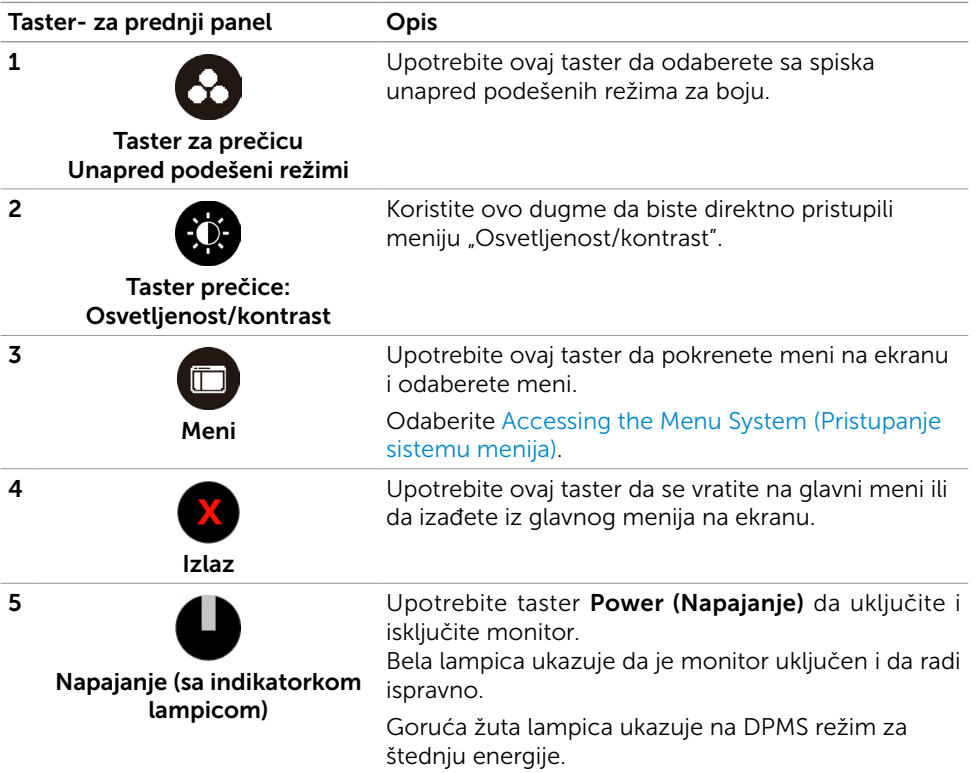

### Taster- za prednji panel

Upotrebite tastere na prednjem kraju monitora da podesite sliku.

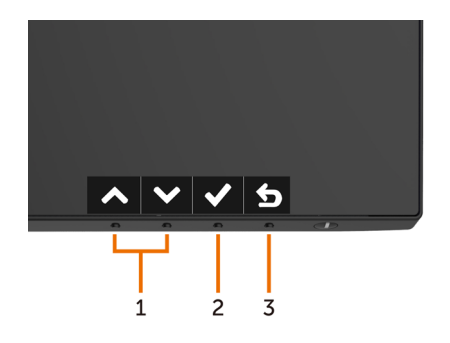

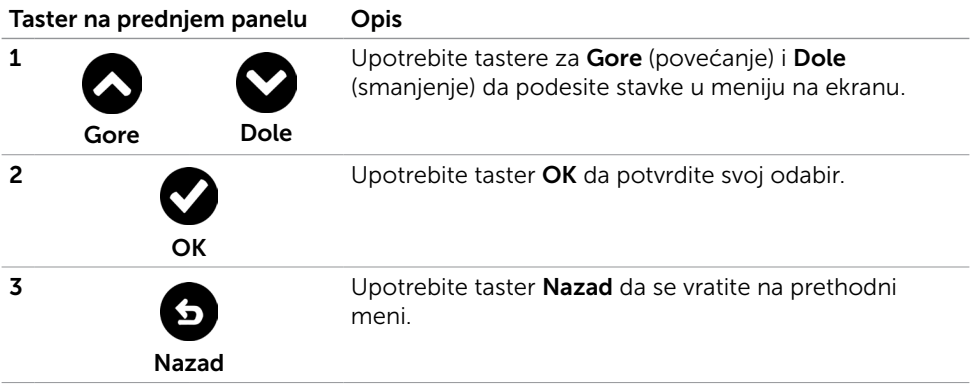

## <span id="page-30-2"></span><span id="page-30-0"></span>Korišćenje menija na ekranu

### <span id="page-30-1"></span>Pristupanje sistemu menija

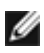

NAPOMENA: Bilo koje promene koje napravite koristeći meni na ekranu se automatski čuvaju ukoliko pređete na drugi meni na ekranu, izađete iz menija na ekranu ili sačekate da meni na ekranu nestane.

1 Pritisnite taster **de pokrenete meni na ekranu i prikažete glavni meni.** 

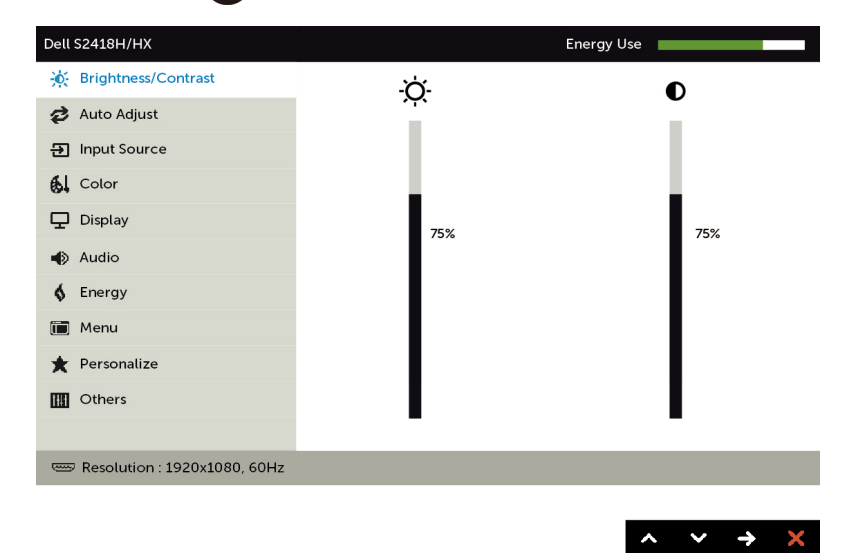

- 2 Pritisnite tastere  $\bigcirc$  i  $\bigcirc$  da se pomerite između opcija. Dok se krećete sa jedne ikonice na drugu, ime opcije biće označeno.
- 3 Pritisnite taster  $\bigcirc$  ili  $\bigcirc$  ili  $\bigcirc$  jednom da aktivirate označenu opciju.
- 4 Pritisnite tastere i **da** odaberete željeni parametar.
- 5 Pritisnite  $\bullet$  da uđete na kliznu traku i potom upotrebite taster  $\bullet$  ili  $\bullet$ , u skladu sa indikatorima na meniju, da obavite željene promene.
- 6 Odaberite  $\bigcirc$  da se vratite na prethodni meni ili  $\bigcirc$  da prihvatite i da se vratite na prethodni meni.

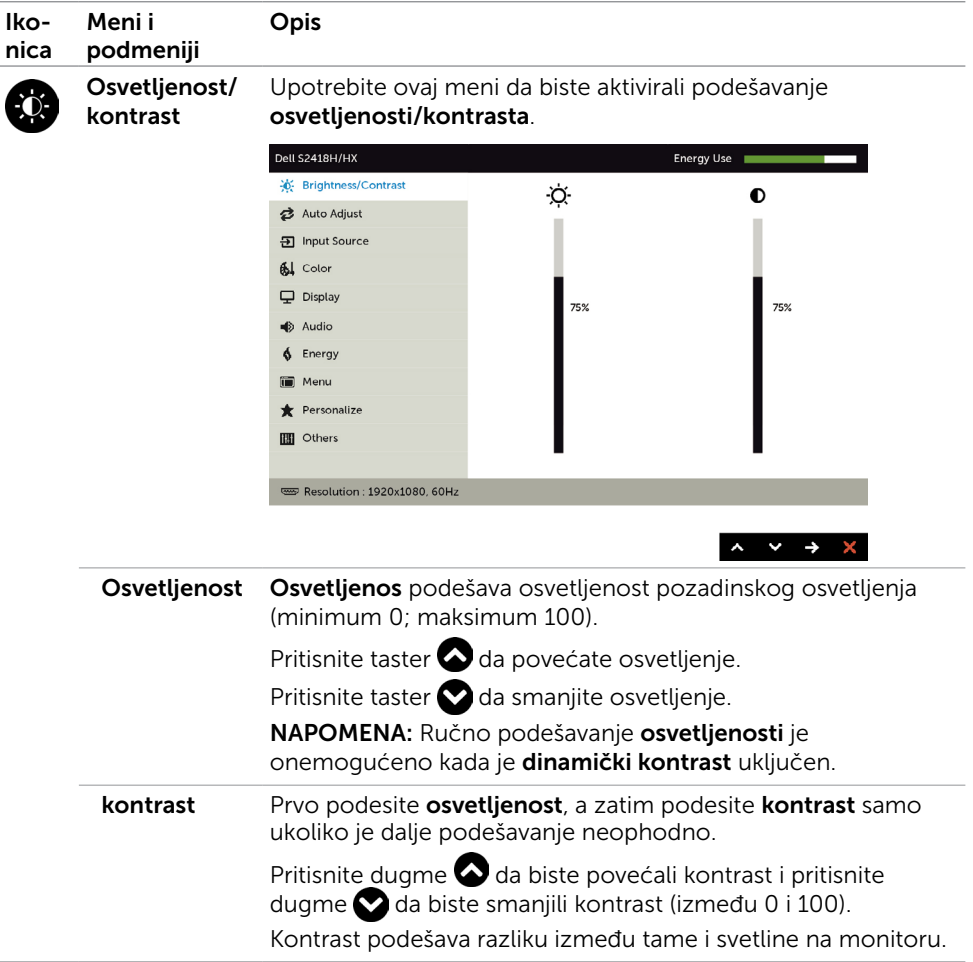

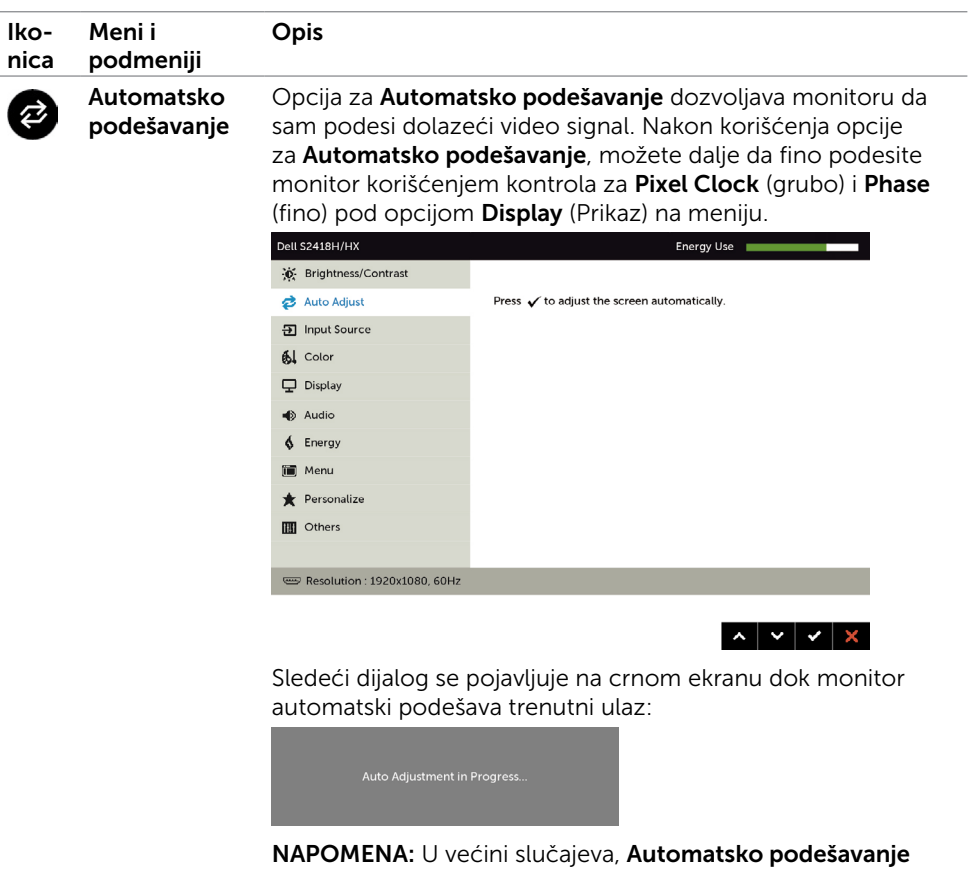

daje najbolju sliku za vašu konfiguraciju.

<span id="page-33-0"></span>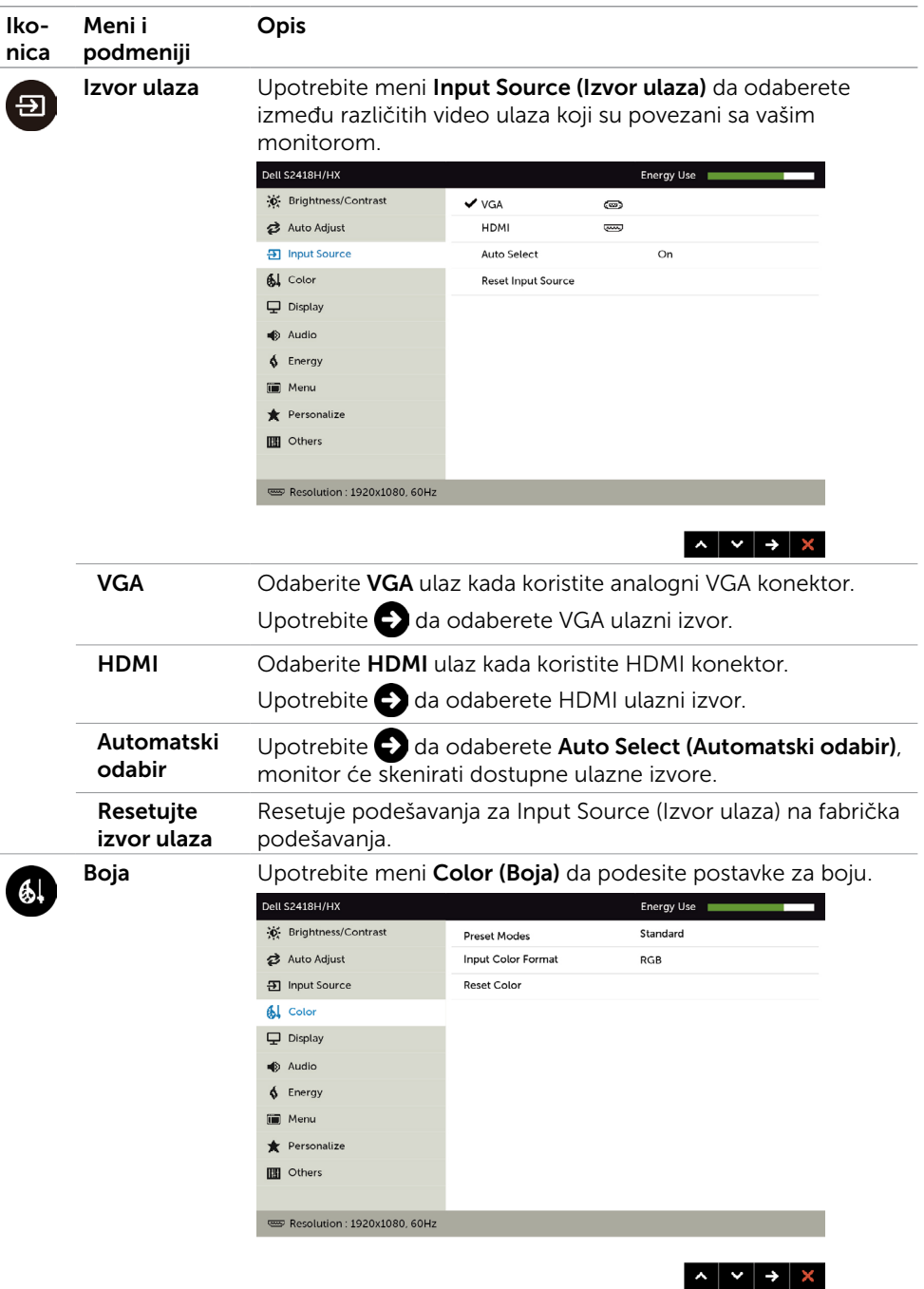

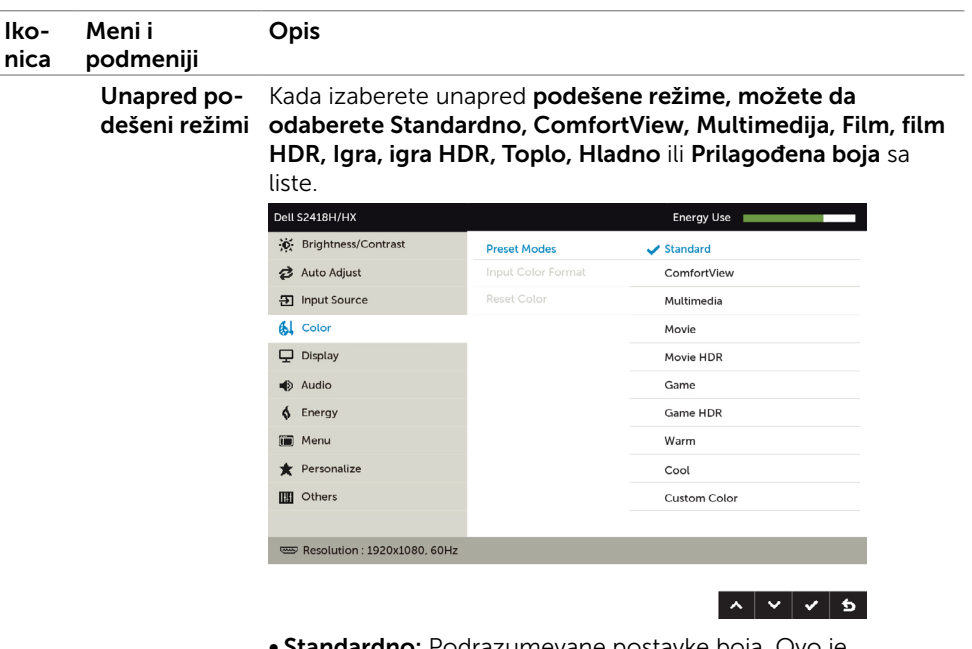

- **lardno:** Podrazumevane postavke boja. Ovo je podrazumevan, unapred podešen režim.
- ComfortView: Smanjuje nivo plavog svetla emitovanog sa ekrana, kako bi gledanje bilo prijatnije za oči.
- Multimedije: Idealno za multimedijalne aplikacije.
- Film: Učitava podešavania boje idealna za filmove.
- \* film HDR: Učitava podešavanja boje idealna za filmove sa HDR podrškom.
- **Igra:** Učitava podešavanja boje idealna za većinu igračkih aplikacija.
- \*#igra HDR: Učitava podešavanja boje idealna za igre sa HDR podrškom.
- Toplo: Povećava temperaturu boje. Ekran se čini toplijim sa crvenom/žutom nijansom.
- Hladno: Smanjuje temperaturu boje. Ekran se čini hladnijim sa plavom nijansom.
- Korisnički uređena boja: Omogućava vam da ručno podesite podešavanje boje. Pritisnite tastere  $\bigcirc$  i  $\bigcirc$  da podesite vrednosti crvene, zelene i plave, i da kreirate svoj sopstveni, unapred podešen režim za boje.
- \*HDR: Prilagođeni "visok dinamički opseg" odgovarajući za korišćenje monitora.

#Game HDR: Nije kompatibilno sa AMD FreeSync™.

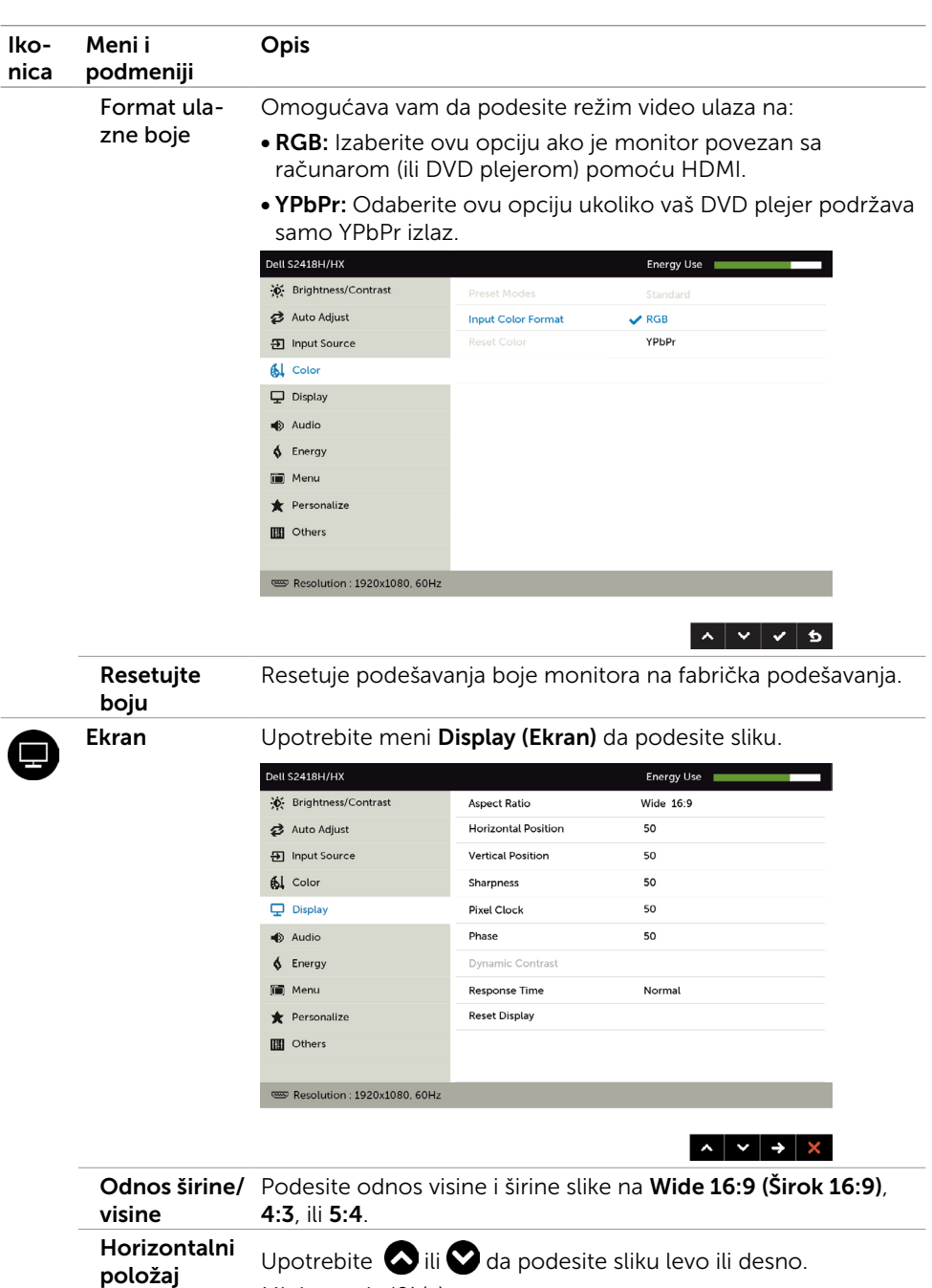

Minimum je '0' (-).

Maksimum je '100' (+).

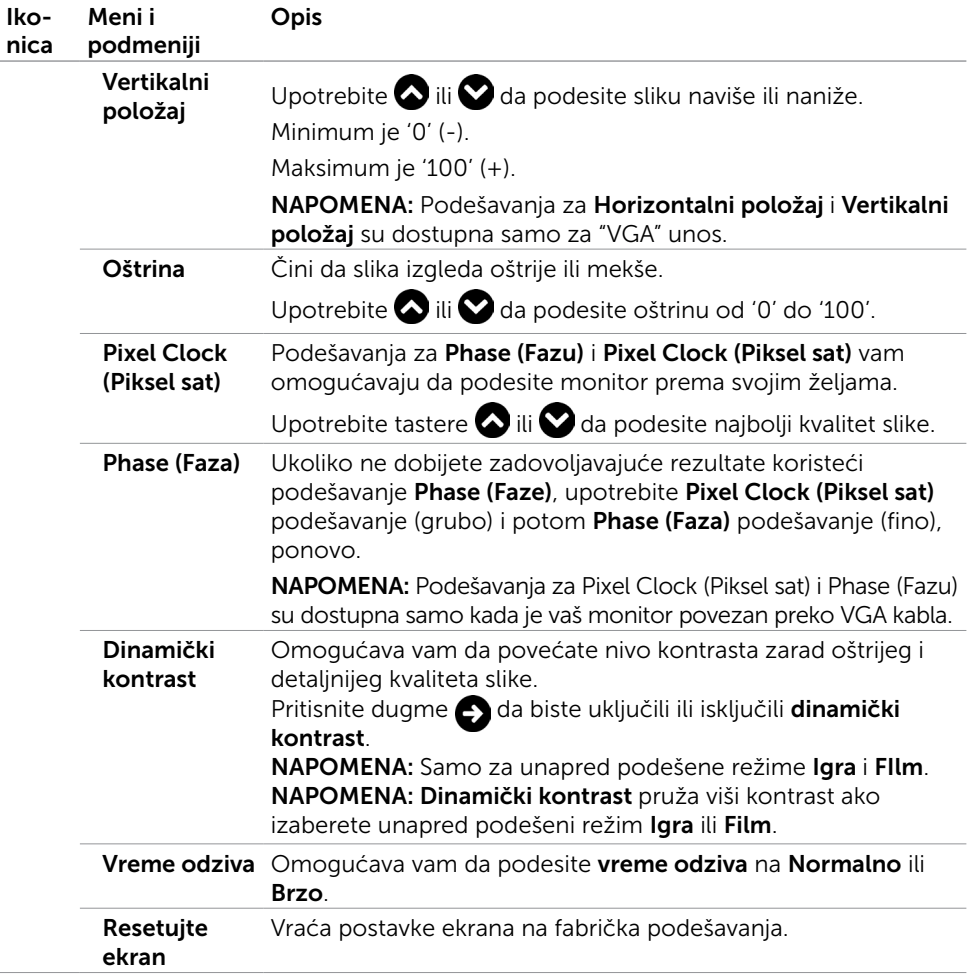

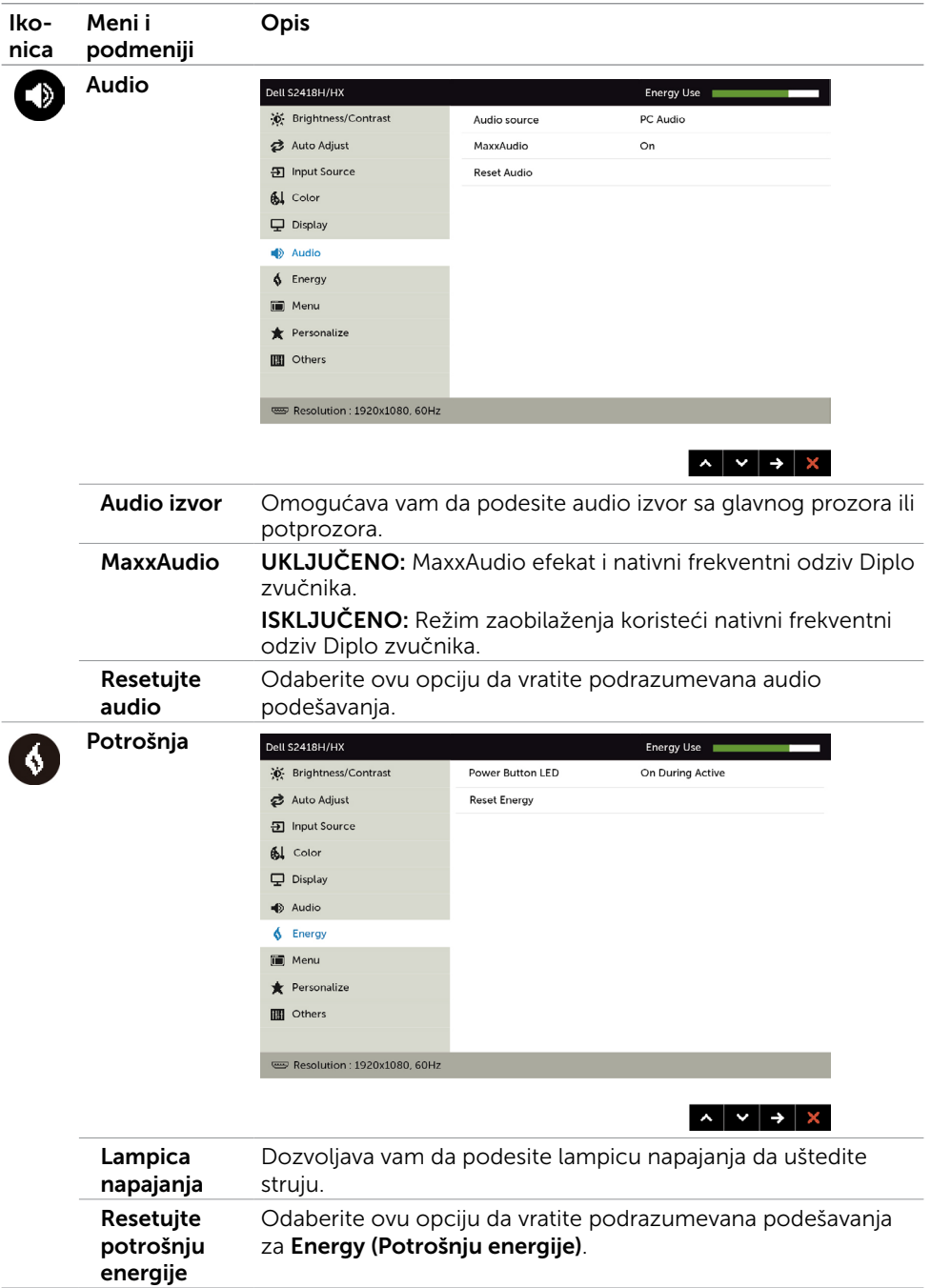

<span id="page-38-0"></span>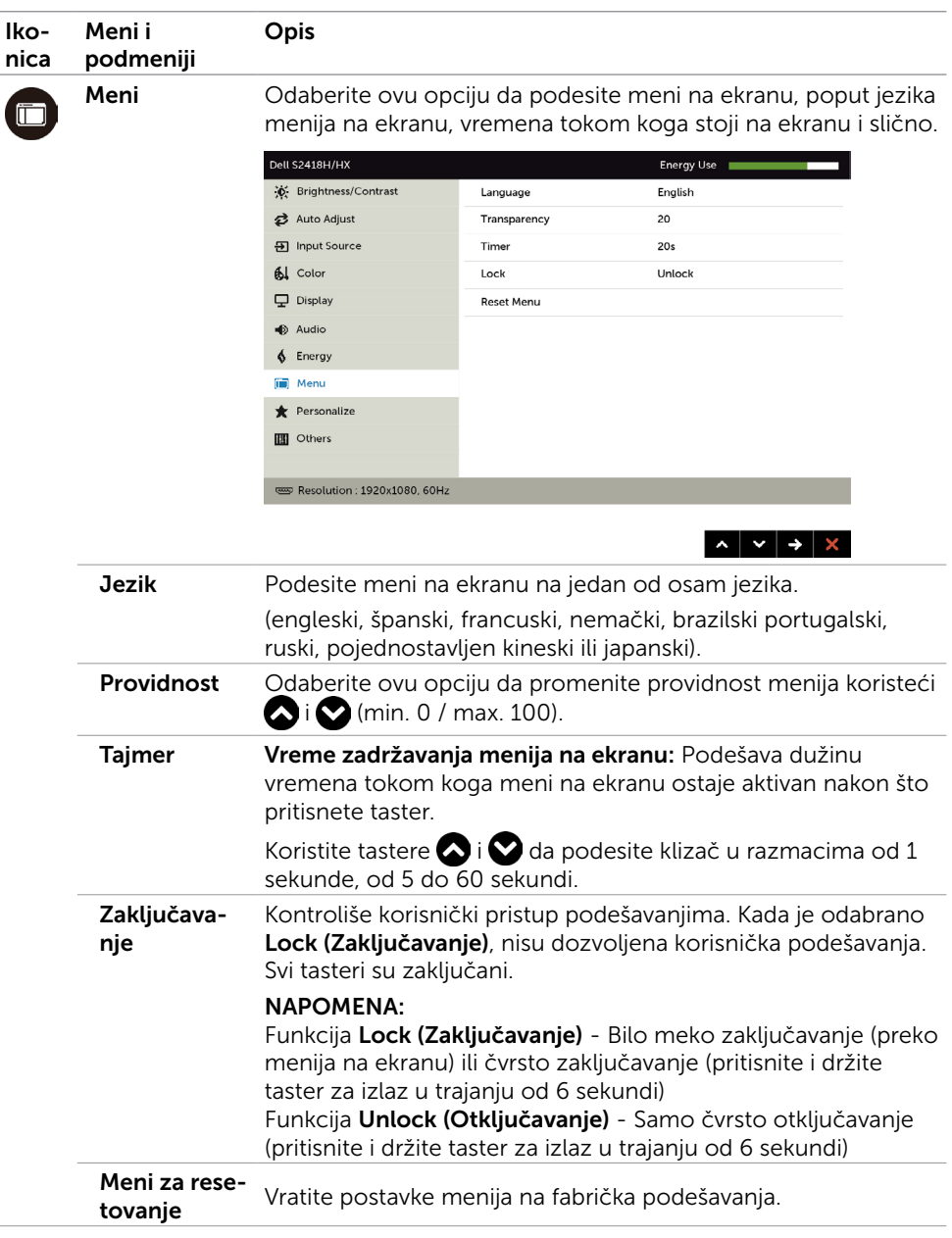

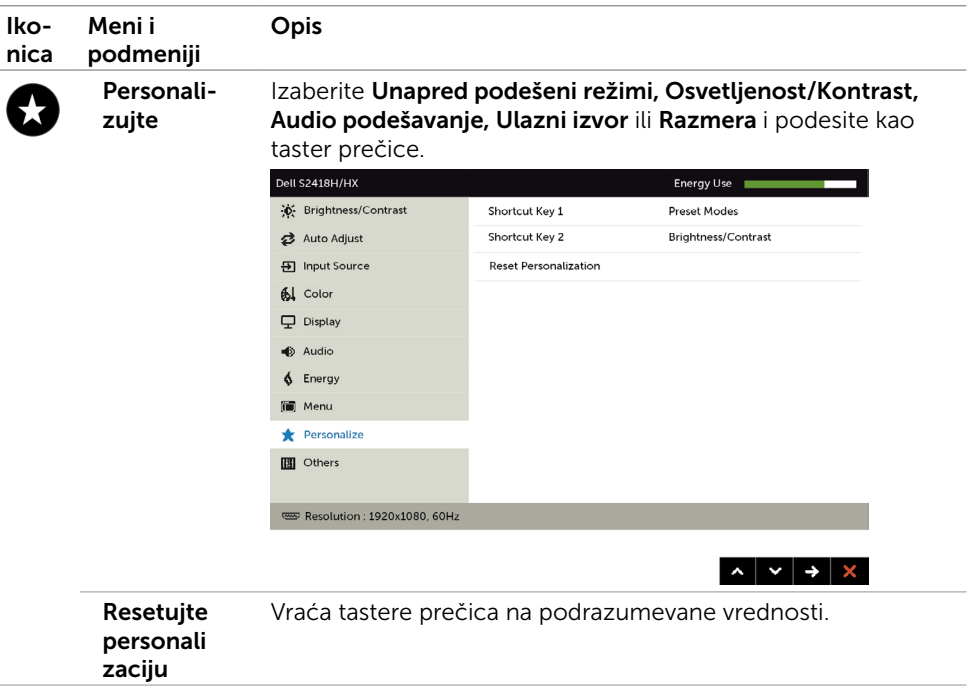

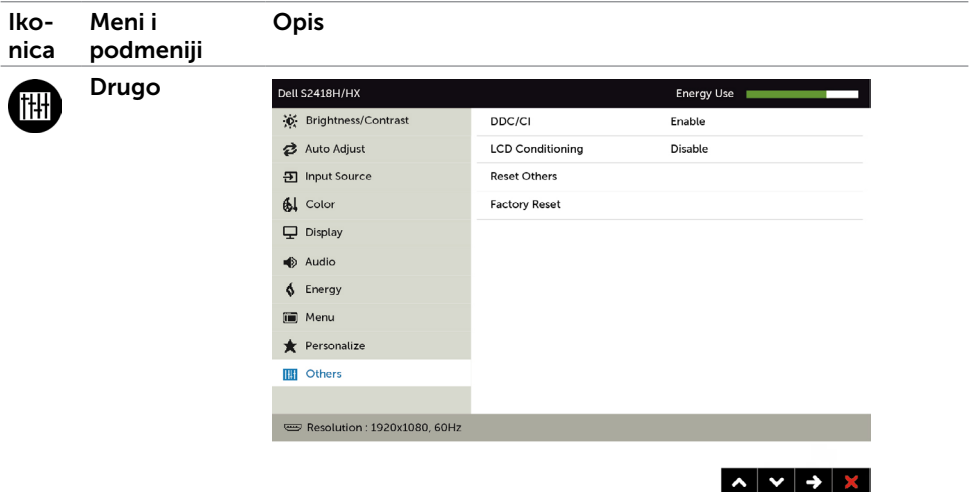

Izaberite ovu opciju da biste podesili parametre menija na ekranu, kao što su DDC/CI, LCD uslovljavanje itd.

DDC/CI DDC/CI (Kanal za podatke prikaza/Komandni interfejs) vam dozvoljava da podesite postavke monitora koristeći softver na kompjuteru.

Odaberite Disable (Onemogući) da isključite ovu funkciju.

Omogućite ovu funkciju za najbolje korisničko iskustvo i optimalan učinak svog monitora.

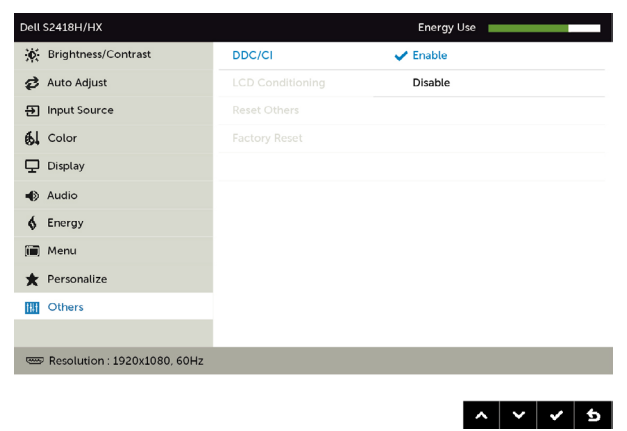

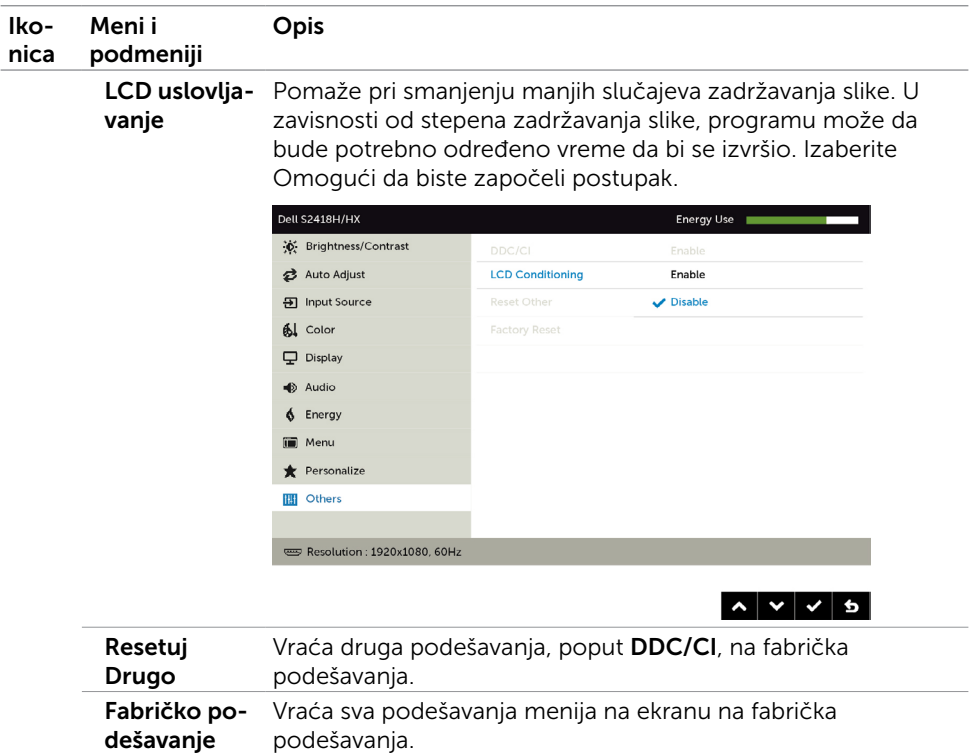

NAPOMENA: Ovaj monitor poseduje ugrađene funkcije za automatsku kalibraciju osvetljenosti radi nadomeštanja starenja LED-a.

#### Poruke upozorenja menija na ekranu

Kada je funkcija **Dinamički kontrast** omogućena (u sledećim unapred podešenim režimima: Igra ili Film), ručno podešavanje osvetljenosti je onemogućeno.

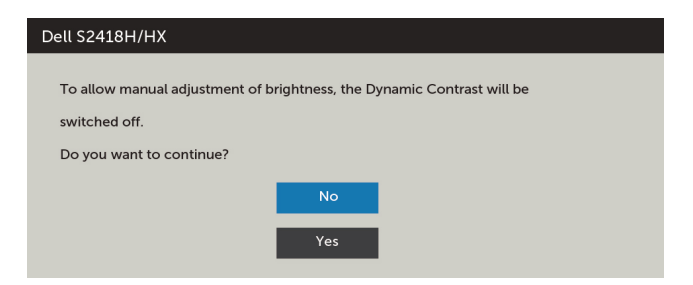

Kada monitor ne podržava određenu rezoluciju, možete da vidite sledeću poruku:

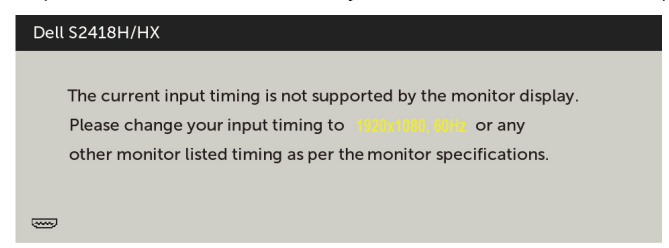

Ovo znači da monitor ne može da se sinhronizuje sa signalom koji prima od kompjutera. Pogledajte [Monitor Specifications \(Specifikacije monitora\)](#page-8-1) za opsege horizontalne i vertikalne frekvencije koje ovaj monitor konstantuje. Preporučeni režim je 1920 x 1080.

Možete da vidite sledeću poruku pre nego što se DDC/CI dunkcija deaktivira:

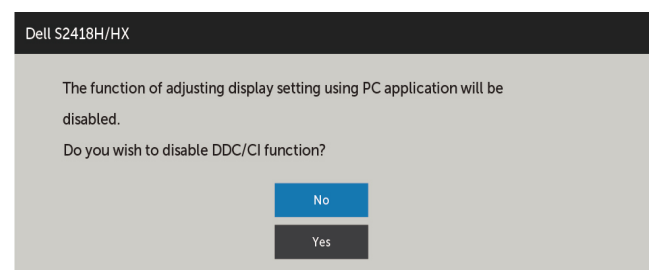

Kada monitor uđe u režim Power Save (Štednja energije), pojaviće se sledeća poruka:

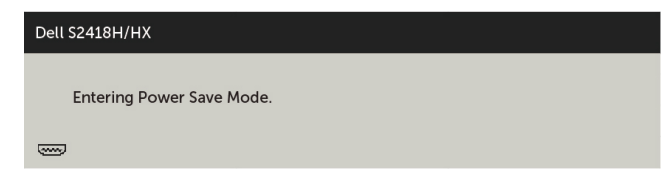

Aktivirajte kompjuter i probudite monitor da dobijete pristup [meniju na ekranu](#page-30-2).

Ukoliko pritisnete bilo koji taster sem tastera za napajanje, sledeća poruka će se pojaviti u zavisnosti od odabranog ulaza:

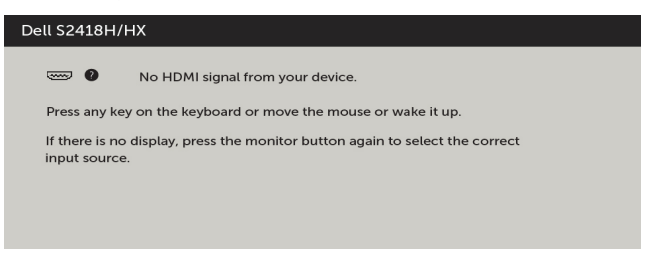

Ukoliko je izabran VGA, HDMI ulaz i odgovarajući kabl nije povezan, ploveći dijaloški okvir poput okvira prikazanog ispod se pojavljuje.

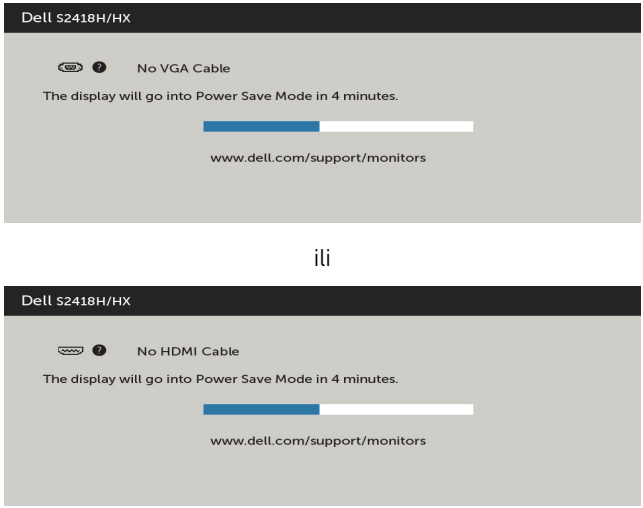

Pogledajte [Rešavanje problema](#page-44-1) za više informacija.

#### <span id="page-44-1"></span><span id="page-44-0"></span>UPOZORENJE: Pre nego što započnete bilo koju od procedura iz ovog odeljka, pratite [Bezbednosna uputstva.](#page-51-2)

### Samotestiranje

Vaš monitor poseduje opciju za samotestiranje koja vam dozvoljava da proverite da li vaš monitor radi ispravno. Ukoliko su vaš monitor i kompjuter ispravno povezani ali je ekran monitora i dalje taman, pokrenite samotestiranje monitora obavljajući sledeće korake:

- 1 Isključite i kompjuter i monitor.
- 2 Izvucite video kabl iz poleđine kompjutera. Da obezbedite ispravno samotestiranje, uklonite sve analogne kablove sa poleđine kompjutera.
- 3 Uključite monitor.

Plutajući dijaloški okvir bi trebalo da se pojavi na ekranu (sa crnom pozadinom) ukoliko monitor ne može da primeti video signal i radi ispravno. Dok je monitor u režimu za samotestiranje, lampica ostaje bela. Takođe, u zavisnosti od odabranog ulaza, jedan od dijaloga prikazanih ispod će se kontinuirano pomerati preko ekrana.

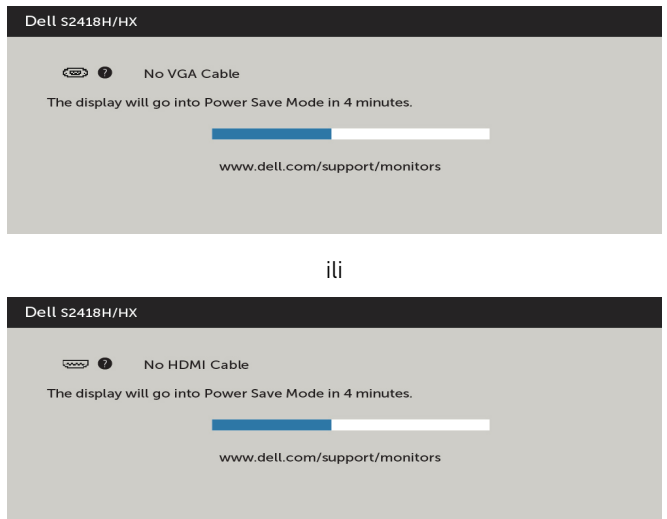

- 4 Ovo polje takođe se pojavljuje tokom normalnog rada sistema, ukoliko se video kabl izvuče ili ošteti.
- 5 Isključite svoj monitor i ponovo povežite video kabl; potom uključite svoj kompjuter i monitor.

Ukoliko ekran vašeg monitora ostane prazan nakon korišćenja prethodne procedure, proverite svoj video kontroler i kompjuter, jer vaš monitor radi ispravno.

## <span id="page-45-0"></span>Ugrađena dijagnostika

Vaš monitor ima ugrađen dijagnostički alat koji vam pomaže da odredite da li je abnormalnost ekrana koju primećujete kvar monitora ili problem sa vašim kompjuterom i video karticom.

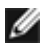

**NAPOMENA:** Ugrađenu dijagnostiku možete da pokrenete samo kada je video kabl isključen, a monitor se nalazi u režimu za samotestiranje.

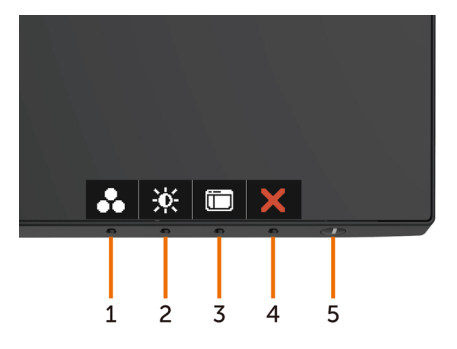

Da pokrenete ugrađenu dijagnostiku:

- 1 Proverite da je ekran čist (da nema čestica prašine na površini ekrana).
- 2 Izvucite video kabl (kablove) sa poleđine kompjutera ili monitora. Monitor potom ulazi u režim za samotestiranje.
- 3 Pritisnite i držite Taster 1 u trajanju od 5 sekundi. Pojavljuje se sivi ekran.
- 4 Pažljivo proverite ekran da nema abnormalnosti.
- 5 Pritisnite Taster 1 na prednjem panelu ponovo. Boja ekrana se menja u crvenu.
- 6 Proverite da ekran nema abnormalnosti.
- 7 Ponovite korake 5 i 6 da proverite ekran u zelenoj, plavoj, crnoj, beloj boji i ekrane teksta.

Test je završen kada se pojavi ekran sa tekstom. Da izađete, pritisnite Taster 1 ponovo. Ukoliko ne detektujete bilo kakve abnormalnosti ekrana nakon korišćenja ugrađenog alata za dijagnostiku, monitor radi ispravno. Proverite video karticu i kompjuter.

## <span id="page-46-0"></span>Brzi vodič za rešavanje problema u vezi sa zvučnikom

A Simptomi:

#### - Zvučnik ne emituje zvuk

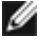

 NAPOMENA: mini DIN kabl treba da bude priključen u mini DIN konektor na Dell monitoru.

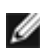

 NAPOMENA: Podešavanje izvora audio ulaza u meniju na ekranu treba ispravno da bude izabrano.

#### Vodič za rešavanje problema:

1 Provera postavke mini DIN kabla i zvučnika.

- i Uverite se da iglice mini DIN utikača nisu oštećene.
- ii Uverite se da je zvučnik dobro podešen. Pogledajte [Podešavanje zvučnika.](#page-17-1)

2 Zvučnik je povezan sa Dell monitorom ali zvuk ne izlazi. Pogledajte [Podrazumevano podešavanje reprodukcije.](#page-20-1)

i Uverite se da plejer audio izvora reprodukuje muziku.

ii Uverite se da su jačina zvuka računara i nivo jačine zvuka plejera na željenom nivou i nisu isključeni. Pogledajte [Podešavanje kontrola jačine zvuka.](#page-21-1)

iii Proverite podrazumevano podešavanje reprodukcije na računaru i uverite se da je podešen podrazumevani uređaj.

3 Proverite podrazumevano podešavanje reprodukcije na računaru i uverite se da je podešen podrazumevani uređaj.

i Pritisnite dugme Jačina zvuka + da biste povećali jačinu zvuka.

ii Uverite se da jačina zvuka računara nije 0% na sledeći način [Podešavanje kontrola jačine zvuka.](#page-21-1)

i Kliknite na ikonu zvučnika.

ii Podesite nivo jačine zvuka na traci jačine zvuka.

4 Podesite opcije kontrole jačine zvuka na sledeći način [Podešavanje kontrola jačine zvuka](#page-21-1).

i Kliknite desnim tasterom miša na ikonu zvučnika.

ii Izaberite opcije kontrole jačine zvuka.

iii Potvrdite izbor opcije: Svi uređaji sa kojih se trenutno reprodukuje zvuk.

#### B Simptom:

#### - Abnormalan zvuk (distorziran ili sa zujanjem)

#### Vodič za rešavanje problema:

1 Abnormalan zvuk dolazi sa zvučnika. Pogledajte [Podešavanje zvučnika](#page-17-1).

i Uverite se da je mini DIN priključak dobro ubačen i nije labav.

ii Isključite i priključite mini DIN kabl da biste se uverili da se dobro smestio.

iii Pokušajte da povećate ili smanjite nivo jačine zvuka. Pogledajte Podešavanje [kontrola jačine zvuka](#page-21-1).

iv Promatrajte da li se abnormalna buka menja zajedno sa nivoom jačine zvuka.

v Proverite da li je zvučnik dobro smešten na postolje monitora.

#### C Simptom:

- Nizak izlazni nivo zvuka

#### Vodič za rešavanje problema:

1 Nivo jačine zvuka audio izvora je visok. Pogledajte [Podešavanje kontrola jačine](#page-21-1)  [zvuka](#page-21-1).

i Pritisnite dugme Jačina zvuka + da biste povećali jačinu zvuka.

#### D Simptom:

#### - Neizbalansirani zvuk sa zvučnika

#### Vodič za rešavanje problema:

Proverite podešavanje Balansa jačine zvuka na računaru na sledeći način: [Podešavanje kontrola jačine zvuka](#page-21-1).

- i Kliknite desnim tasterom miša na ikonu zvučnika.
- ii Izaberite Uređaji za reprodukciju.

iii Kliknite desnim tasterom miša na Podrazumevani uređaji za reprodukciju i izaberite Svojstva.

iv Izaberite Nivoi i kliknite na Balans. Vrednosti L i D moraju da budu iste.

## <span id="page-48-0"></span>Uobičajeni problemi

Sledeća tabela sadrži opšte informacije o uobičajenim problemima sa monitorom na koje možete da naiđete i moguća rešenja:

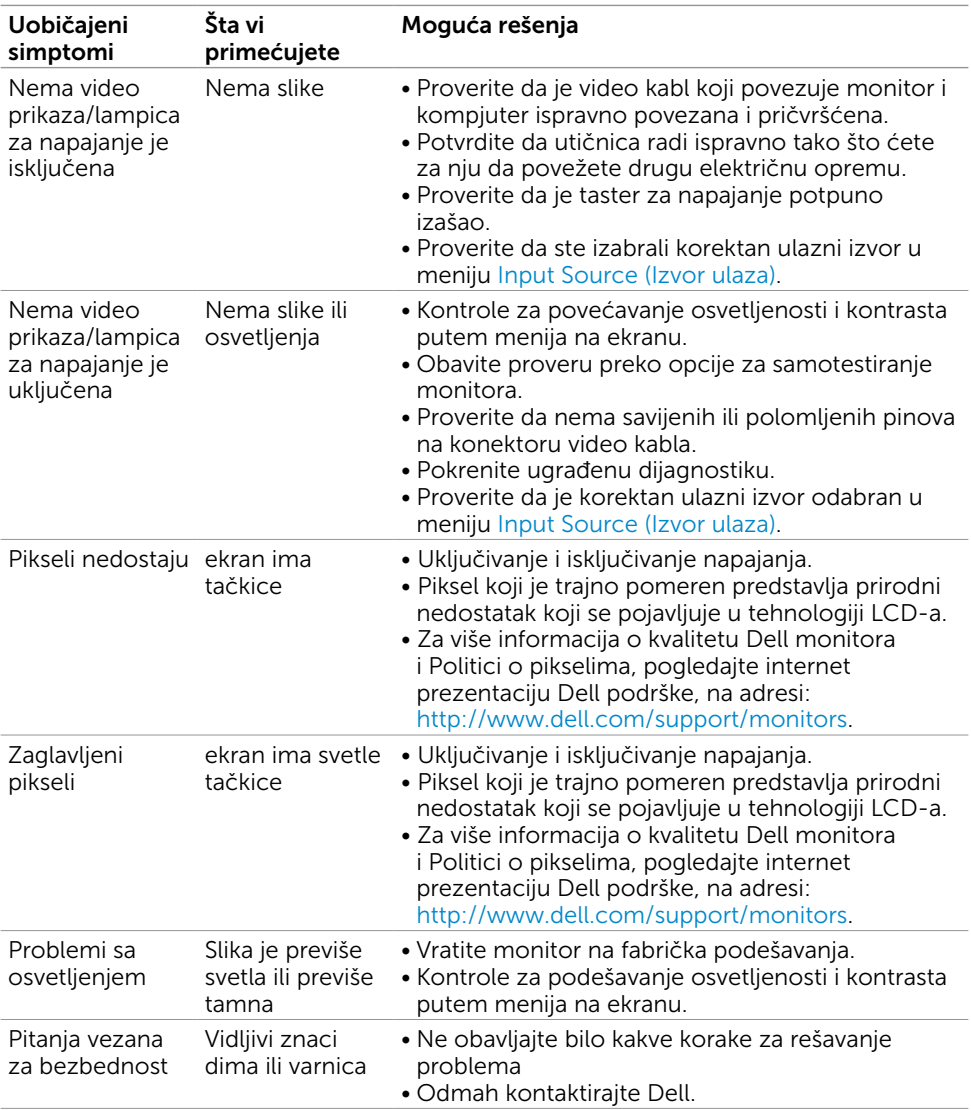

<span id="page-49-0"></span>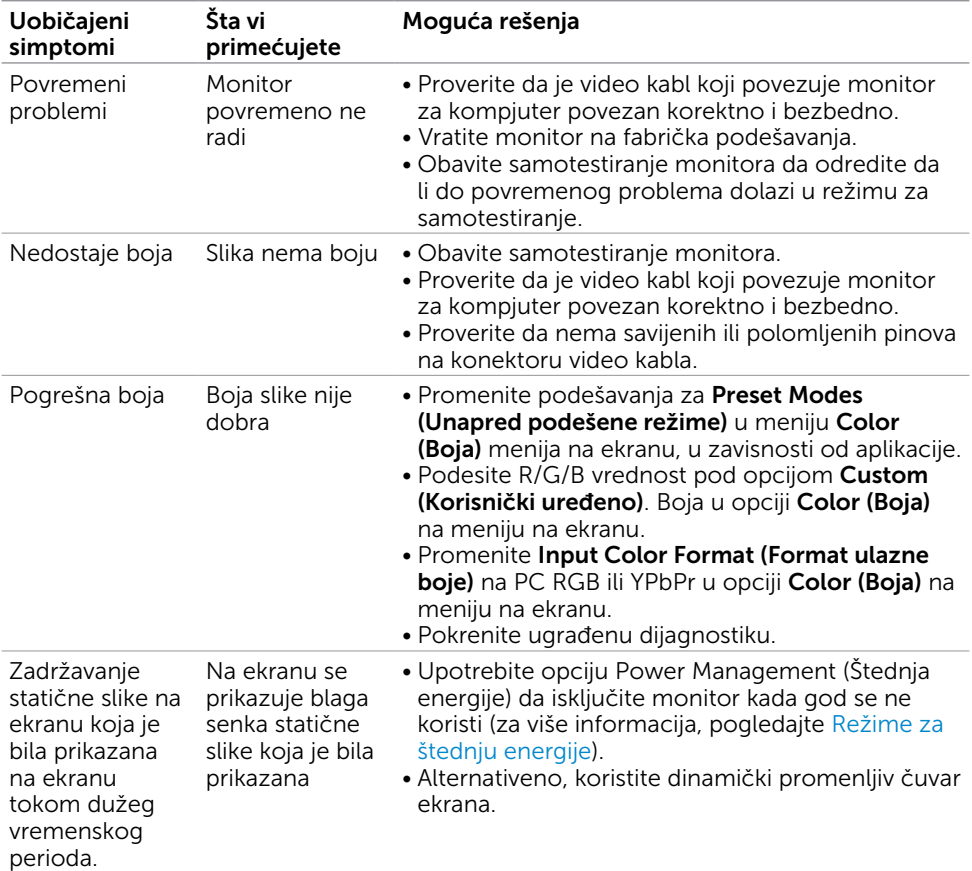

## Problemi vezani za proizvod

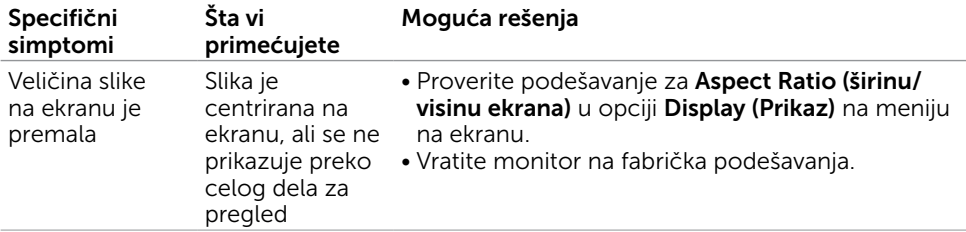

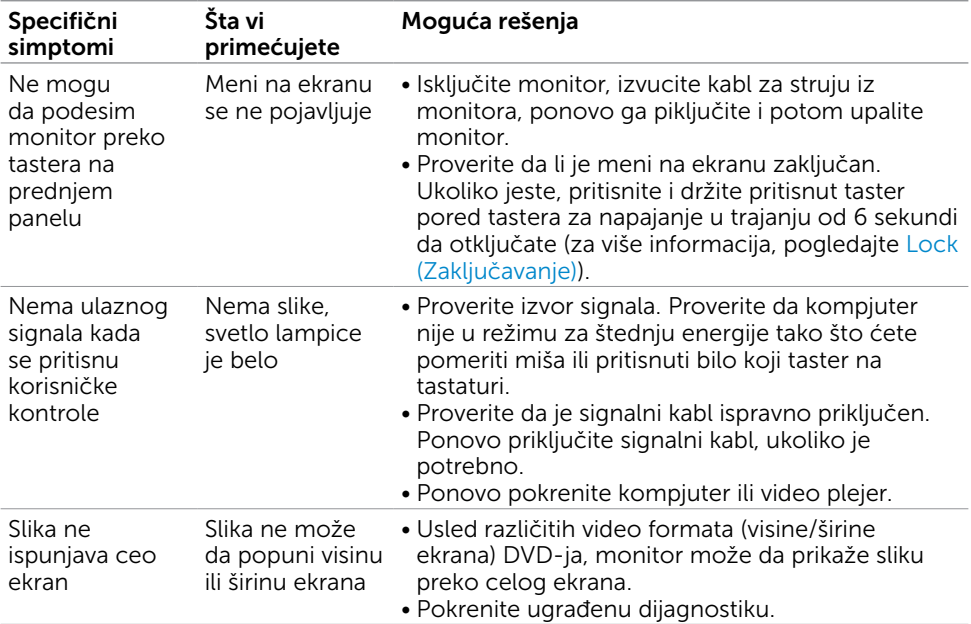

<span id="page-51-0"></span> $\overline{a}$ 

### <span id="page-51-2"></span>Bezbednosna uputstva

Za ekrane sa sjajnom maskom oko ekrana korisnici bi trebalo da razmisle o najboljoj lokaciji za postavljanje monitora jer maska može da reflektuje okolno svetlo i svetle površine, što može biti uznemiravajuće.

UPOZORENJE: Korišćenje kontrola, podešavanja ili procedura osim onih koji su opisani u ovoj dokumentaciji može da dovede do šoka, električnih hazarda i/ili mehaničkih hazarda.

Za informacije o bezbednosnim uputstvima, pogledajte odeljak Bezbednost, ekologija i regulatorne informacije (BERI).

### FCC obaveštenja (samo SAD) i druge regulatorne **informacije**

Za FCC obaveštenja i druge regulatorne informacije, pogledajte internet prezentaciju o regulatornoj usaglašenosti koja se nalazi na adresi [www.dell.com/regulatory\\_compliance.](http://www.dell.com/regulatory_compliance)

## <span id="page-51-1"></span>Kontaktiranje kompanije Dell

NAPOMENA: Ukoliko nemate aktivnu internet vezu, možete da pronađete kontakt informacije na svojoj fakturi koju ste dobili prilikom kupovine proizvoda, na dokumentima koji idu uz proizvod, računu ili u katalogu Dell proizvoda.

Dell nudi nekoliko opcija za pružanje podrške i usluga preko interneta i telefona. Dostupnost zavisi od države i proizvoda i neke usluge možda neće biti dostupne u vašem području.

#### Da pronađete sadržaj za podršku u vezi monitora preko interneta:

Pogledajte [www.dell.com/support/monitors](http://www.dell.com/support/monitors).

#### Da kontaktirate Dell u vezi prodaje, tehničke podrške ili pitanja vezana za korisničku uslugu:

- 1 Idite na adresu [www.dell.com/support.](http://www.dell.com/support)
- 2 Potvrdite svoju državu ili region u padajućem meniju Choose A Country/Region (Odaberi državu/region), u gornjem, levom uglu stranice.
- **3** Kliknite na **Contact Us (Kontakt)** pored padajućeg menija sa spiskom država.
- 4 Odaberite odgovarajuću uslugu ili vezu za podršku na osnovu vaših potreba.
- 5 Odaberite način na koji želite da kontaktirate Dell a koji vam odgovara.

## <span id="page-52-0"></span>Podešavanje vašeg monitora

 $\alpha$  NAPOMENA: Maksimalna podržana ulazna rezolucija je do 3840 $\times$ 2160 dok birate film HDR ili igru HDR u meniju Boja u okviru funkcija menija na ekranu.

### Podešavanje Rezolucije ekrana na 1920 x 1080

Za najbolji rad, podesite rezoluciju ekrana na 1920 x 1080 piksela obavljajući sledeće korake:

#### Za operativne sisteme Windows Vista, Windows 7, Windows 8 ili Windows 8.1:

- 1 Samo za Windows 8 ili Windows 8.1, odaberite Desktop pločicu da se prebacite na klasični desktop.
- 2 Kliknite desnim klikom miša na desktop i kliknite na Screen Resolution (Rezolucija ekrana).
- 3 Kliknite na padajući spisak opcije Screen Resolution (Rezolucija ekrana) i odaberite 1920 x 1080.
- 4 Kliknite na OK

#### U Windows 10 sistemu:

- 1 Kliknite desnim klikom na desktop i kliknite na Display Settings (Postavke ekrana).
- 2 Kliknite na Advanced display settings (Napredna podešavanja ekrana).
- **3** Kliknite na padajući spisak za **Resolution (Rezoluciju)** i odaberite 1920 x 1080.
- 4 Kliknite na Apply (Primeni).

Ukoliko ne vidite preporučenu rezoluciju kao opciju, možda ćete morati da ažurirate drajver za grafičku karticu. Molimo vas, odaberite situaciju ispod koja najbolje opisuje kompjuterski sistem koji koristite i pratite date korake.

### Dell kompjuter

- 1 Idite na [www.dell.com/support](http://www.dell.com/support), unesite svoju servisnu oznaku i preuzmite najnovije drajvere za svoju grafičku karticu.
- 2 Nakon instaliranja drajvera za vašu grafičku karticu, pokušajte ponovo da podesite rezoluciju na 1920 x 1080.

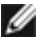

NAPOMENA: Ukoliko niste u stanju da podesite rezoluciju na 1920 x 1080, molimo vas da kontaktirate Dell da biste se raspitali o grafičkoj kartici koja podržava ove rezolucije.

### Kompjuteri koji nisu marke Dell

#### Za operativne sisteme Windows Vista, Windows 7, Windows 8 ili Windows 8.1:

- 1 Samo za Windows 8 ili Windows 8.1, odaberite Desktop pločicu da se prebacite na klasičan desktop.
- 2 Kliknite desnim klikom na desktop i kliknite na Personalization (Personalizacija).
- 3 Kliknite na Change Display Settings (Promenite postavke ekrana).
- 4 Kliknite na Advanced Settings (Napredne postavke).
- 5 Identifikujte proizvođača vaše grafike sa opisa na vrhu prozora (npr. NVIDIA, ATI, Intel itd.).
- 6 Pogledajte internet prezenaciju proizvođača vaše grafičke kartice za ažuriran drajver (na primer, <http://www.ATI.com> ili [http://www.NVIDIA.com\)](http://www.NVIDIA.com).
- 7 Nakon instaliranja drajvera za grafičku karticu, pokušajte da ponovo podesite rezoluciju na 1920 x 1080.

#### U Windows 10 sistemu:

- 1 Kliknite desnim klikom na desktop i kliknite na Display Settings (Postavke ekrana).
- 2 Kliknite na Advanced display settings (Napredna podešavanja ekrana).
- 3 Kliknite na Display adapter properties (Prikaz svojstava adaptera).
- 4 Identifikujte proizvođača vaše grafike sa opisa na vrhu prozora (npr. NVIDIA, ATI, Intel itd.).
- 5 Pogledajte internet prezenaciju proizvođača vaše grafičke kartice za ažuriran drajver (na primer, <http://www.ATI.com> ili [http://www.NVIDIA.com\)](http://www.NVIDIA.com).
- 6 Nakon instaliranja drajvera za grafičku karticu, pokušajte da ponovo podesite rezoluciju na 1920 x 1080 ponovo.

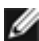

NAPOMENA: Ukoliko niste u stanju da podesite preporučenu rezoluciju, molimo vas da kontaktirate proizvođača svog kompjutera ili da kupite grafički adapter koji podržava video rezoluciju.

## <span id="page-54-0"></span>Smernice za održavanje

### Čišćenje vašeg monitora

UPOZORENJE: Pre čišćenja monitora, izvucite kabl za napajanje monitora iz električne utičnice.

 $\triangle$  OPREZ: Pročitajte i pratite [Bezbednosna uputstva](#page-51-2) pre čišćenja monitora.

Za najbolji učinak, pratite uputstva data ispod kada otpakujete, čistite i rukujete sa monitorom:

- • Da očistite svoj antistatički ekran, blago navlažite meku, čistu krpu vodom. Ukoliko je moguće, koristite specijalnu maramicu za čišćenje enrana ili rastvor koji je pogodan za antistatičku oblogu. Nemojte da koristite benzol, amonijak, abrezivna sredstva za čišćenje ili kompresovani vazduh.
- • Koristite blago vlažnu, meku krpu da očistite monitor. Izbegavajte da koristite bilo kakav deterdžent jer neki deterdženti ostavljaju mlečni film na monitoru.
- • Ukoliko, kada otpakujete svoj monitor, primetite beli prah, obrišite ga krpom.
- • Pažljivo rukujte sa svojim monitorom jer monitori tamne boje mogu da se ogrebu i na njima se bele ogrebotine vide više nego na monitorima svetle boje.
- • Da biste pomogli da monitor ima najbolji mogući kvalitet slike, koristite čuvar ekrana kojij se dinamički menja i isključite monitor kada ga ne koristite.